# Liquidity Management User Manual Oracle Banking Digital Experience Release 21.1.0.0.0

Part No. F40800-01

February 2022

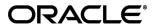

Liquidity Management User Manual

February 2022

Oracle Financial Services Software Limited

Oracle Park

Off Western Express Highway

Goregaon (East)

Mumbai, Maharashtra 400 063

India

Worldwide Inquiries:

Phone: +91 22 6718 3000 Fax:+91 22 6718 3001

www.oracle.com/financialservices/

Copyright © 2006, 2022, Oracle and/or its affiliates. All rights reserved.

Oracle and Java are registered trademarks of Oracle and/or its affiliates. Other names may be trademarks of their respective owners.

U.S. GOVERNMENT END USERS: Oracle programs, including any operating system, integrated software, any programs installed on the hardware, and/or documentation, delivered to U.S. Government end users are "commercial computer software" pursuant to the applicable Federal Acquisition Regulation and agency-specific supplemental regulations. As such, use, duplication, disclosure, modification, and adaptation of the programs, including any operating system, integrated software, any programs installed on the hardware, and/or documentation, shall be subject to license terms and license restrictions applicable to the programs. No other rights are granted to the U.S. Government.

This software or hardware is developed for general use in a variety of information management applications. It is not developed or intended for use in any inherently dangerous applications, including applications that may create a risk of personal injury. If you use this software or hardware in dangerous applications, then you shall be responsible to take all appropriate failsafe, backup, redundancy, and other measures to ensure its safe use. Oracle Corporation and its affiliates disclaim any liability for any damages caused by use of this software or hardware in dangerous applications.

This software and related documentation are provided under a license agreement containing restrictions on use and disclosure and are protected by intellectual property laws. Except as expressly permitted in your license agreement or allowed by law, you may not use, copy, reproduce, translate, broadcast, modify, license, transmit, distribute, exhibit, perform, publish or display any part, in any form, or by any means. Reverse engineering, disassembly, or decompilation of this software, unless required by law for interoperability, is prohibited.

The information contained herein is subject to change without notice and is not warranted to be error-free. If you find any errors, please report them to us in writing.

This software or hardware and documentation may provide access to or information on content, products and services from third parties. Oracle Corporation and its affiliates are not responsible for and expressly disclaim all warranties of any kind with respect to third-party content, products, and services. Oracle Corporation and its affiliates will not be responsible for any loss, costs, or damages incurred due to your access to or use of third-party content, products, or services.

# **Table of Contents**

| 1. Pı | Preface                            | 1–1  |
|-------|------------------------------------|------|
| 1.1   | Intended Audience                  | 1–1  |
| 1.2   | Documentation Accessibility        | 1–1  |
| 1.3   | Access to Oracle Support           | 1–1  |
| 1.4   | Structure                          | 1–1  |
| 1.5   | Related Information Sources        | 1–1  |
| 2. Tr | ransaction Host Integration Matrix | 2–1  |
| 3. Li | iquidity Management                | 3–1  |
| 3.1   | Overview (Dashboard)               | 3–3  |
| 4. A  | Account Structure Maintenance      | 4–1  |
| 4.1   | Account Structure - Summary        | 4–2  |
| 4.2   | View Account Structure Details     | 4–10 |
| 4.3   | Create Account Structure           | 4–28 |
| 4.4   | Edit Account Structures            | 4–45 |
| 4.5   | Execute Account Structure          | 4–62 |
| 4.6   | Pause Account Structure            | 4–63 |
| 5. Lo | .og Monitors                       | 5–1  |
| 5.1   | Sweep Monitor                      | 5–3  |
| 5.2   | Pool Monitor                       | 5–6  |
| 5.3   | Hybrid Monitor                     | 5–9  |

# 1. Preface

# 1.1 Intended Audience

This document is intended for the following audience:

- Customers
- Partners

# 1.2 <u>Documentation Accessibility</u>

For information about Oracle's commitment to accessibility, visit the Oracle Accessibility Program website at http://www.oracle.com/pls/topic/lookup?ctx=acc&id=docacc.

# 1.3 Access to Oracle Support

Oracle customers have access to electronic support through My Oracle Support. For information, visit

http://www.oracle.com/pls/topic/lookup?ctx=acc&id=info or visit

http://www.oracle.com/pls/topic/lookup?ctx=acc&id=trs if you are hearing impaired.

# 1.4 Structure

This manual is organized into the following categories:

*Preface* gives information on the intended audience. It also describes the overall structure of the User Manual.

*Introduction* provides brief information on the overall functionality covered in the User Manual.

The subsequent chapters provide information on transactions covered in the User Manual.

Each transaction is explained in the following manner:

- Introduction to the transaction
- Screenshots of the transaction
- The images of screens used in this user manual are for illustrative purpose only, to provide improved understanding of the functionality; actual screens that appear in the application may vary based on selected browser, theme, and mobile devices.
- Procedure containing steps to complete the transaction- The mandatory and conditional fields
  of the transaction are explained in the procedure. If a transaction contains multiple
  procedures, each procedure is explained. If some functionality is present in many
  transactions, this functionality is explained separately.

# 1.5 Related Information Sources

For more information on Oracle Banking Digital Experience Release 21.1.0.0.0, refer to the following documents:

- Oracle Banking Digital Experience Licensing Guide
- Oracle Banking Digital Experience Installation Manuals

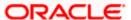

# 2. Transaction Host Integration Matrix

## Legends

| NH | No Host Interface Required.                  |
|----|----------------------------------------------|
| ✓  | Pre integrated Host interface available.     |
| ×  | Pre integrated Host interface not available. |

| Sr<br>No. | Transaction Name / Function<br>Name  | Oracle Banking<br>Liquidity<br>Management<br>14.5.0.1.0 |
|-----------|--------------------------------------|---------------------------------------------------------|
| 1         | Liquidity Management -<br>Overview   | <b>√</b>                                                |
| 2         | Account Structure Summary            | <b>✓</b>                                                |
| 3         | View Account Structure               | ✓                                                       |
| 4         | Create Account Structure             | ✓                                                       |
| 5         | Edit Account Structure               | ✓                                                       |
| 6         | Pause Account Structure              | ✓                                                       |
| 7         | Adhoc Execution of Account Structure | <b>~</b>                                                |
| 8         | Sweep Monitor                        | ✓                                                       |
| 9         | Pool Monitor                         | ✓                                                       |
| 10        | Hybrid Monitor                       | <b>√</b>                                                |

**Home** 

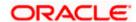

# 3. Liquidity Management

Liquidity Management solution provides with an ability to the corporate customers to manage their liquidity by optimizing interest by offsetting account balances, reducing interest costs, maximizing net returns and by providing greater visibility over cash positions. It helps to mobilize and manage funds corrective actions, helps to reduce external borrowing and liquidity risk, manages foreign currency liquidity requirements, and enhances visibility of cash across the group.

As a part of Liquidity Management module of Oracle Banking Digital Experience, following features are available to the corporate customers of the Bank.

## Liquidity Management Overview Dashboard

The liquidity management dashboard provides an important information to the corporate on digital banking platform. Various widgets are a part of the dashboard which gives the complete information about the corporate position.

- Position of a corporate by region/geographical location
- Position of a corporate by currency
- Net corporate position along with assets and liabilities information
- Top sweeps in local currency and cross currency
- Sweep Monitor
- Notifications

#### Account Structure Maintenance:

Account structure is an efficient tool to optimize the working capital of the business. The objective of creating an account structure is to bring together the credit and debit balances of different current and savings accounts into one single concentration account of a corporate. This enables the corporate customer to manage daily liquidity in their business in a consolidated fashion to derive maximum benefits at minimal cost.

Oracle Banking Digital Experience enables the corporate users to maintain account structures by providing sweep or pool instructions.

As a part of account structure maintenance, Oracle Banking Digital Experience enables the customer to,

#### Build Account Structure

Application allows the corporate user to build new account structure using digital banking platform. While building a structure, corporate can capture.

- Structure Type and Details (Sweep, Pool, Hybrid)
- Account Mapping and specify the hierarchies
- Check basic validations
- Set up instructions between each account pair.

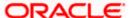

#### View and Edit Account Structure

A facility is provided to corporates to search the account structures maintained between the internal and external accounts of their parties. Further, can see and edit the structure details along with the instructions set between an account pair.

Pause account structure and Adhoc Execution

Corporates can pause the processing of a structure for a specific time period and also can initiate an adhoc execution of sweeps for specific structure.

#### Sweep Monitor

A feature is enabled to the corporate user to select the structure and view the sweep logs of a structure with specific statuses

- Executed Sweeps
- Upcoming Sweeps
- Exceptions (Failed executions)

#### Liquidity Management using Virtual Accounts

The Liquidity Management module in Oracle Banking Digital Experience can handle both real accounts as well as Virtual Accounts. Below are the key points:

- In order to be able to do liquidity management using Virtual Accounts, the bank must also be using the Virtual Accounts module of Oracle Banking Digital Experience along with product processors (Oracle Banking Virtual Accounts Management and Oracle Banking Liquidity Management). Further the product processors must have an integrated setup.
- The party/customer and user must have the necessary access management rights enabled for Virtual Accounts in liquidity management.
- Once the Virtual Accounts are visible, rest of the steps in creating liquidity management structure, capturing sweep instructions etc. remain same for both real and Virtual Accounts. At this point only Sweep structures are allowed for Virtual Accounts.
- The Virtual Account balances visible on the screen are fetched from Oracle Banking Virtual Account Management.

**Note:** Corporate Liquidity Management module support is currently not available on mobile devices.

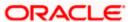

# 3.1 Overview (Dashboard)

Dashboard provides a quick view of the most relevant functions, to achieve a particular objective or complete a process. Cash and Liquidity Management Dashboard provides the detailed information about the corporate position. The dashboard is organized in the form of different widgets. Screen displays the consolidated balance available in all accounts enabled for liquidity management with the number of accounts mapped to the logged in user.

The widgets shown in on the Liquidity Management Dashboard are as follows:

- Position of Region
- Position by Currency
- Balances Summary
- Top 5 sweeps in local currency and in cross currency
- Sweep Monitor
- Notifications
- Quick Links

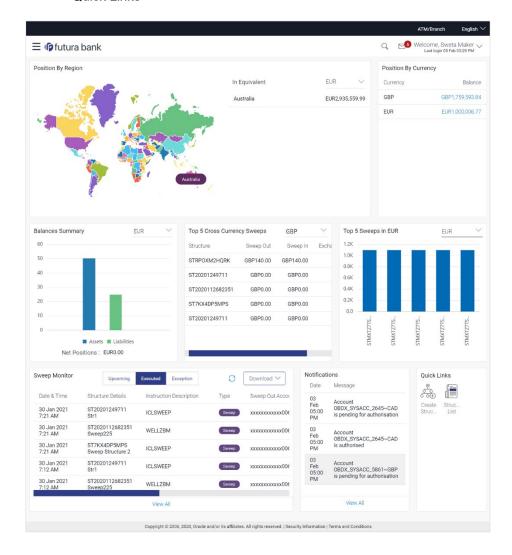

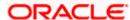

#### **Dashboard Overview**

## **Position By Region**

This widget displays the information of the corporate position based on the internal and external current and savings account across different geographical location. Total available balance in all the accounts which are enabled for liquidity management and which are mapped to the logged in user is converted in local currency, consolidated by region and the information is shown in the world map. Also the region wise balance is displayed in the tabular form.

By clicking on the specific region in world map, corporate can view the number of accounts held under a region in different currencies along with the balances. Further drill down is available to view the region-currency wise account summary.

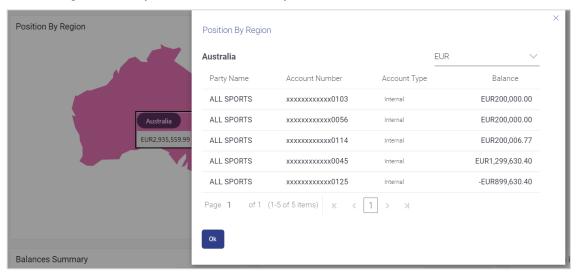

- Region Name Name of the region for which the user wants to view the corporate position
- Currency Currency in which the accounts are held under the selected region
- Party Name Name of the party mapped to the corporate accounts
- Account Number Account number held by the corporates
- Account Type The type of the account Internal/External
- Net Balance Balance in the account

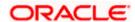

## **Position By Currency**

Corporate user can view the position of the corporate by currency based on the internal and external current and savings account which are enabled for liquidity management and mapped to the user. Further drill down is available to view the currency wise account summary grouped by region.

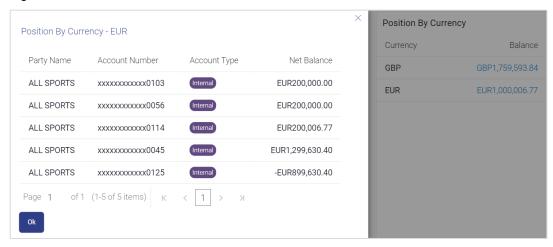

- Party Name Name of the party mapped to the corporate accounts
- Account Number Account number held by the corporates
- Account Type The type of the account Internal/External
- Net Balance Net balance in the account.

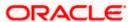

#### Assets and Liabilities with Net Position

The section displays the total position of assets and liabilities in graphical form specific to Liquidity Management. The information is based on the balances available in the Liquidity Management enabled current and savings accounts. Default, corporate position is shown in the local currency, whereas the user can choose to view the information in specific currency.

A further drilldown is available on the Assets and Liabilities column, which opens an overlay with the individual account details.

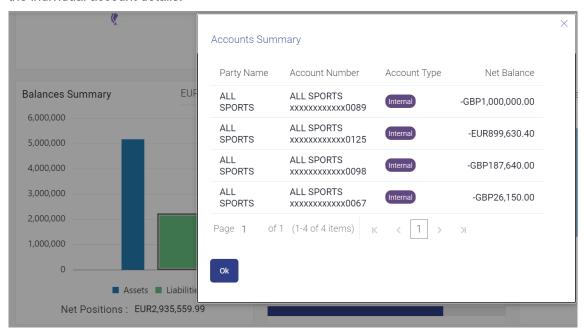

#### **Quick Links**

The following commonly used transactions can be initiated from this section:

- Create Structure allowing the corporate users to create new account structure using digital platform
- Structure List allowing the corporate users to view the account structures maintained between the accounts of their parties

#### **Notifications**

The notification section allows the corporate user to view latest three notifications sent by the bank. Click View All to view all the notifications sent by the bank.

## **Top 5 Sweeps in Currency**

This section displays the top five latest sweeps based on the sweep amount in the form of bar graph. The sweeps of last 30 days are converted in local currency for comparison and the highest number of sweeps are listed along the Account Structure IDs. User can further choose to view the information in specific currency.

User can see the top sweeps based on the account structures access availability. Account Structure access is granted only if the user has an access to all accounts participating in the account structure.

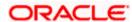

## **Top 5 Cross Currency Sweeps**

The section displays the list of top five cross currency sweeps which are executed in last 30 days. By default, the 5 sweep outs in local currency which are swept-in in child account in cross currency are listed. User can further choose to view the top sweeps of specific currency.

User can see the top sweeps based on the account structures access availability. Account Structure access is granted only if the user has an access to all accounts participating in the account structure.

## **Sweep Monitor**

This section allows the user to view the last 5 upcoming, executed and the logs which went into an exception along with the sweep details. User can choose to download sweep log or can also choose to view the detailed information of sweeps by clicking on 'View All'.

Click View All to view all the logs via 'Log Monitors' transaction.

Click **Download** to download the log record in PDF or CSV formats.

Click Cto refresh the logs.

Home

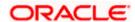

# 4. Account Structure Maintenance

Account structure is an efficient tool to optimize the working capital of a business processes. A suitable physical account structure provides greater degree of control and flexibility, to the corporate treasuries. It also allows the better visibility and control of corporate accounts. With the account structures corporate customers gets the holistic view of all group of accounts to take funding or investment decisions

The structure reflects the hierarchical relationship of the accounts as well as the corporate strategies in organizing accounts relationships.

## Account Structures are broadly classified as under:

#### Sweeping:

Sweeping works on principles of automatic fund transfer between parent and child accounts to aggregate balances physically and achieves the mobilization and consolidation of the available balances into a central account called header account. Oracle Banking Digital Experience enables the corporate customer to define various forms of Sweeps/Cash Concentration methods while building the sweep type of account structure. Sweeps are executed automatically based on a pre-arranged sweep instruction set by the customer at account structure level and at account pair level and per the set frequency.

#### Notional Pooling:

Notional pooling refers to the off set of interest income and expense (credit and debit interest), resulting from the varying cash positions in different accounts held with the bank. It is mechanism for calculating interest on the combined credit and debit balances of accounts that a corporate chooses to cluster together, without actually transferring any funds. The balances in accounts are pooled on a notional basis.

Account structure maintenance of Oracle Banking Digital Experience enables the corporate customer to build their own account structures between the accounts enabled for liquidity management. Further the application also supports viewing and modifying existing account structures using digital banking platform.

## Pre-requisites:

- Transaction and Party ID access is provided to corporate user.
- Approval rule set up for corporate user to perform the actions.
- Accounts are enabled at in the respective host application for liquidity management.
- Account and Transaction access has been provided to the user

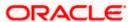

#### Workflow

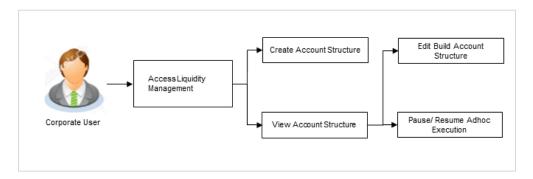

#### Features supported in application

Account structure allows the corporate user to

- Build an Account Structure
- View Account Structure
- Edit Account Structure
- Adhoc Execution
- Pause Account Structure

#### How to reach here:

Toggle menu > Liquidity Management > Overview > Quick Links > Structure List OR

Toggle menu > Liquidity Management > Structure List

# 4.1 Account Structure - Summary

Account Structure Summary page displays the summary of all the account structures mapped to the logged in corporate user, in a card form. Account Structures are listed based on the User-Account access maintenance. Account Structure access is granted only if the user has access to all accounts participating in the account structure.

Different types of structures (Sweep, Pool and Hybrid) and statuses (Active, Inactive and Paused) are depicted in different colors for easy identification. An option is also provided on the screen to search the specific structure with the name associated with it. The user can also choose to create a new structure from this screen.

It also has an option to customize the information displayed on the screen based on the three default views provided. The options available are:

- Summarized View
- Detailed View
- Tabular View

In case there are no structures mapped to the logged in user, a screen with the related information and an option to create a new account structure is shown to the user.

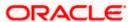

## 4.1.1 Account Structure - Summarized View

This is a default view; the user is landed on this screen on accessing 'Structure List' menu option. A summary all the structures of a corporate user are listed with basic information of each structure. The user can choose to check the complete details of a specific structure by clicking on a card.

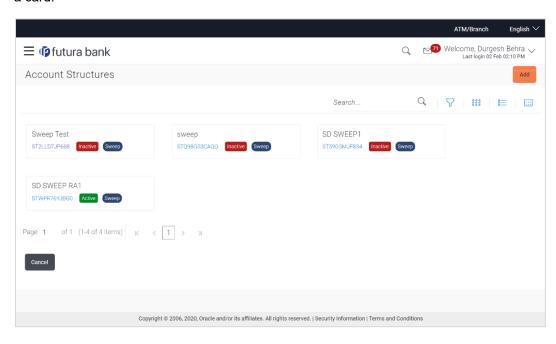

| Field Name                | Description                                                                                                    |
|---------------------------|----------------------------------------------------------------------------------------------------|
| Search By                 | Specify the name of the account structure to search and view its details.                                                                                                    |
| Structure Name            | Partial search is allowed.                                                                                                    |
|                           | In case of no matching structures as per the search criteria provided is available, then an image with the specific result and an option to create new structure is provided on the screen.                |
| Account<br>Structure Card | Displays the name of the account structure along with the other details like structure id, type of account structure (Sweep, Pool or Hybrid) and status of account structure (Active, Inactive or Paused). |
| Status                    | Displays the status of account structure.                                                                                                    |
|                           | The options are:                                                                                                    |
|                           | Active                                                                                                    |
|                           | Inactive                                                                                                    |
|                           | Paused                                                                                                    |

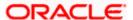

## Field Name Description

## **Structure Type** Displays the type of account structure.

The options are:

- Sweep Funds moved physically between the parent and child account pairs
- Pool notional movement of funds, the account balances are notionally consolidated and 'interest computations' carried out on such notional balances
- Hybrid A structure is a combination of sweep and pool instructions

The following fields appear on clicking  $\nabla$  icon available on the screen.

## Status

Select the status of the account structure by which the data is to be filtered.

The options are:

- Active
- Inactive
- Paused

## **Structure Type**

Select the type of the account structure by which the data is to be filtered.

The options are:

- Sweep Funds moved physically between the parent and child account pairs.
- Pool Notional movement of funds, the account balances are notionally consolidated and 'interest computations' carried out on such notional balances
- Hybrid A structure is a combination of sweep and pool instructions.
- 1. Select and click the structure card whose details you want to view.

OR

In the **Search By Structure Name** field, enter the name of the specific account structure whose details you want to view.

The specific Account Structure detail record appears.

OR

Click  $\nabla$  to refine and display the account structure based on account structure 'Status' and 'Type'. Click **Reset** to reset the refine criteria.

OR

Click **Add** to create a new Account Structure.

OR

Click Cancel to cancel the operation and navigate back to the Dashboard.

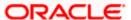

## 4.1.2 Account Structure - Detailed View

The Account Structure - Detailed View allows the corporate user to view the details of each account structure. The details like, type of account structure, name and status of account structure, start date, end date, interest method and structure priority are displayed on the Account Structure - Detailed View page. User can choose to check the complete details of a specific structure by clicking on a card.

#### To view the detailed Account Structure:

In the Account Structure - Summary screen, click the Detailed icon.
 The Account Structure - Detailed View screen appears.

#### **Account Structure - Detailed View**

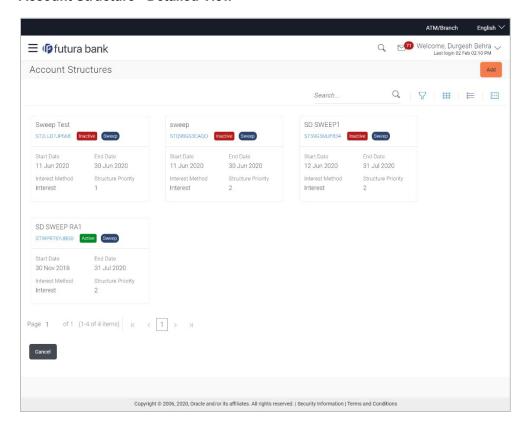

| Field Name     | Description                                                                                                    |
|----------------|----------------------------------------------------------------------------------------------------|
| Search By      | Specify the name of the account structure to search and view its details.                                                                                                    |
| Structure Name | Partial search the allowed.                                                                                                    |
|                | In case of no matching structures as per the search criteria provided is available, then an image with the specific result and an option to create new structure is provided on the screen. |

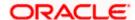

| Field Name                | Description                                                                                                    |
|---------------------------|----------------------------------------------------------------------------------------------------|
| Account<br>Structure Card | Displays the name of the account structure along with the other details like structure id, type of account structure, status of account structure, start date, end date interest method. |
| Status                    | Displays the status of account structure.                                                                                                    |
|                           | The options are:                                                                                                    |
|                           | Active                                                                                                    |
|                           | Inactive                                                                                                    |
|                           | Paused                                                                                                    |
| Structure Type            | Displays the type of account structure.                                                                                                    |
|                           | The options are:                                                                                                    |
|                           | Sweep - Funds moved physically with in the account structure                                                                                                    |
|                           | <ul> <li>Pool - Notional movement of funds, the account balances are<br/>notionally consolidated and 'interest computations' carried out<br/>on such notional balances</li> </ul>        |
|                           | <ul> <li>Hybrid - A structure is a combination of sweep and pool instructions</li> </ul>                                                                                                 |
| Start Date                | Displays the start date of the date range within which the instruction has been setup.                                                                                                   |
| End Date                  | Displays the end date of the date range within which the instruction has been setup. This field is non mandatory.                                                                        |
| Interest Method           | Displays the method by which the interest is calculated.                                                                                                    |
| Structure<br>Priority     | Displays the priority of the account structure.                                                                                                    |
| The following field       | ds appear on clicking $\overline{V}$ icon available on the screen.                                                                                                    |
| Status                    | Select the status of the account structure by which the data is to be filtered.                                                                                                    |
|                           | The options are:                                                                                                    |
|                           | Active                                                                                                    |
|                           | Inactive                                                                                                    |
|                           | Paused                                                                                                    |

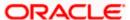

| Field Name     | Description                                                                                                    |  |
|----------------|----------------------------------------------------------------------------------------------------|--|
| Structure Type | tructure Type Select the account structure type by which the data is to be filtered.  The options are:                                                                            |  |
|                | <ul> <li>Sweep - Funds moved physically between the parent and child<br/>account pairs.</li> </ul>                                                                                |  |
|                | <ul> <li>Pool - Notional movement of funds, the account balances are<br/>notionally consolidated and 'interest computations' carried out<br/>on such notional balances</li> </ul> |  |
|                | <ul> <li>Hybrid – A structure is a combination of sweep and pool<br/>instructions.</li> </ul>                                                                                     |  |

2. Select and click the structure card whose details you want to view.

ЭR

In the **Search By Structure Name** field, enter the name of the specific account structure whose details you want to view.

The specific Account Structure detail record appears.

OR

Click to refine and display the account structure based on account structure 'Status' and 'Type'. Click **Reset** to reset the refine criteria.

OR

Click **Add** to create a new Account Structure.

OR

Click Cancel to cancel the operation and navigate back to the Dashboard.

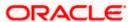

## 4.1.3 Account Structure - Tabular View

The Account Structure - Tabular View allows the corporate user to view the account structure in table format.

#### To view the Account Structure in Tabular form:

1. In the Account Structure - Summary screen, click the Tabular icon. The Account Structure - Tabular View screen appears.

#### **Account Structure - Tabular View**

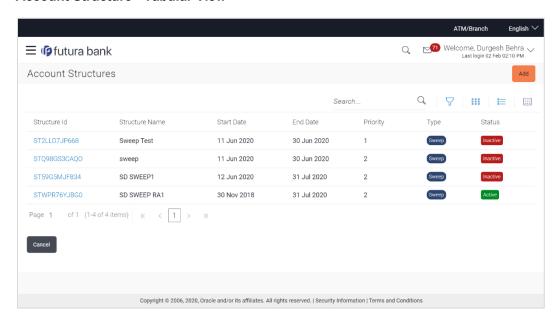

| Field Name     | Description                                                                                                    |
|----------------|----------------------------------------------------------------------------------------------------|
| Search By      | Specify the name of the account structure to search and view its details.                                                                                                    |
| Structure Name | In case of no matching structures as per the search criteria provided is available, then an image with the specific result and an option to create new structure is provided on the screen. |
| Structure Id   | Displays the unique id associated to each account structure.                                                                                                    |
| Structure Name | Displays the name of the account structure.                                                                                                    |
| Start Date     | Displays the start date of the date range within which the instruction has been setup.                                                                                                    |
| End Date       | Displays the end date of the date range within which the instruction has been setup.                                                                                                    |
| Priority       | Displays the priority of the account structure.                                                                                                    |

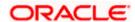

| Field Name          | Description                                                                                                    |
|---------------------|----------------------------------------------------------------------------------------------------|
| Туре                | Displays the type of account structure.                                                                                                    |
|                     | The options are:                                                                                                    |
|                     | Sweep - Funds moved physically with in the account structure                                                                                                    |
|                     | <ul> <li>Pool - Notional movement of funds, the account balances are<br/>notionally consolidated and 'interest computations' carried out<br/>on such notional balances</li> </ul> |
|                     | <ul> <li>Hybrid – A structure is a combination of sweep and pool<br/>instructions.</li> </ul>                                                                                     |
| Status              | Displays the status of account structure.                                                                                                    |
|                     | The options are:                                                                                                    |
|                     | Active                                                                                                    |
|                     | Inactive                                                                                                    |
|                     | Paused                                                                                                    |
| The following field | Is appear on clicking the $\overline{V}$ icon available on the screen.                                                                                                    |
| Status              | Select the status of the account structure by which the data is to be filtered.                                                                                                   |
|                     | The options are:                                                                                                    |
|                     | Active                                                                                                    |
|                     | Inactive                                                                                                    |
|                     | Paused                                                                                                    |
| Structure Type      | Select the type of the account structure by which the data is to be filtered.                                                                                                    |
|                     | The options are:                                                                                                    |
|                     | <ul> <li>Sweep - Funds moved physically between the parent and child<br/>account pairs.</li> </ul>                                                                                |
|                     | <ul> <li>Pool - Notional movement of funds, the account balances are<br/>notionally consolidated and 'interest computations' carried out<br/>on such notional balances</li> </ul> |
|                     | <ul> <li>Hybrid – A structure is a combination of sweep and pool<br/>instructions.</li> </ul>                                                                                     |

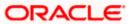

2. Select and click the structure card whose details you want to view.

OR

In the **Search By Structure Name** field, enter the name of the specific account structure whose details you want to view.

The specific Account Structure detail record appears.

OR \_

Click to refine and display the account structure based on account structure 'Status' and 'Type'. Click **Reset** to reset the refine criteria.

OR

Click Add to create a new Account Structure.

OR

Click **Cancel** to cancel the operation and navigate back to the Dashboard.

# 4.2 <u>View Account Structure Details</u>

User can view the structure details by clicking on a specific Account Structure Card. By default, the structure details are displayed in a tree format with the details of header/parent and child accounts linked with each other. The user can choose to change the view to table format, if required.

#### How to reach here:

Toggle menu > Liquidity Management > Overview > Quick Links > Structure List > Click on Specific Card
OR

Toggle menu > Liquidity Management > Structure List > Click on Specific Card

#### To search the specific account structure:

1. In the **Account Structure - Summary** screen, enter the name of the specific account structure in the **Search By Structure Name** field.

The specific Account Structure detail record appears.

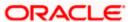

# 4.2.1 View Account Structure Details - Sweep Type

The hierarchical relationship between the accounts is displayed on clicking on the specific 'Sweep Type Account Structure'. An option is provided to view the structure in tabular view or in tree view format.

## **View Account Structure Details - Tree View**

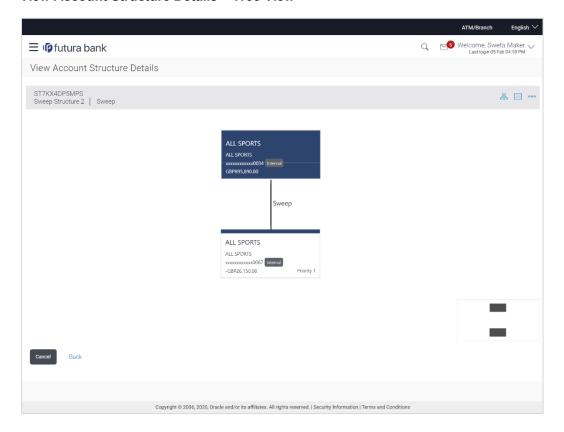

| Field Name                                                                  | Description                                                  |
|-----------------------------------------------------------------------------|--------------------------------------------------------------|
| Account<br>Structure Name                                                   | Displays the name of the account structure is displayed.     |
| Account<br>Structure ID                                                     | Displays the structure ID of the structure is displayed.     |
| Account<br>Structure Type                                                   | Displays the type of the structure.                          |
| Information displayed on header account and each parent-child account card. |                                                              |
| Party Name                                                                  | Displays the name of the party linked to the user's account. |

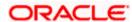

| Field Name                                  | Description                                                                                                    |
|---------------------------------------------|----------------------------------------------------------------------------------------------------|
| Account Name                                | Displays the account name of the user.                                                                                                    |
| Account<br>Number and                       | Displays the Account numbers of the user in masked format along with the type of account. The options are:                                                 |
| Туре                                        | <ul> <li>Internal (An account which is internal to the Bank)</li> </ul>                                                                                    |
|                                             | <ul> <li>External (An account which is external to the Bank and linked for<br/>liquidity management)</li> </ul>                                            |
| Account<br>Balance                          | Displays the available balance in the account.                                                                                                    |
| Priority                                    | Displays the Sweep priority set between the two accounts (parent and child accounts).                                                                      |
|                                             | Applicable only for sweep instructions.                                                                                                    |
| Link Between<br>Parent and Child<br>Account | A linkage between the two accounts (parent and child accounts) will be shown along with the type of instructions (Sweep or Pool) set between two accounts. |
|                                             | Clicking on the link, will display the sweep/pool instructions set between two accounts.                                                                   |

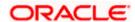

## View Account Structure Details - Tabular View

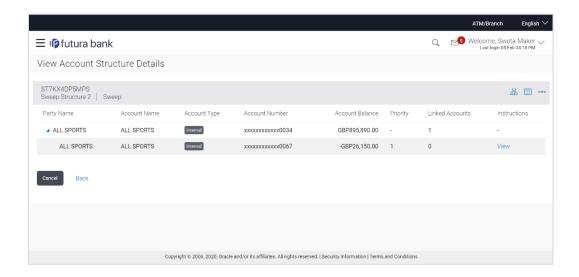

| Field Name                             | Description                                                                                                    |  |
|----------------------------------------|----------------------------------------------------------------------------------------------------|--|
| Account<br>Structure Name              | Displays the name of the account structure is displayed.                                                                                                    |  |
| Account<br>Structure ID                | Displays the structure ID of the structure is displayed.                                                                                                    |  |
| Account                                | Displays the types of the structure. The options are:                                                                                                    |  |
| Structure Type                         | <ul> <li>Sweep - Funds moved physically between the parent and child<br/>account pairs.</li> </ul>                                                                                |  |
|                                        | <ul> <li>Pool - Notional movement of funds, the account balances are<br/>notionally consolidated and 'interest computations' carried out on<br/>such notional balances</li> </ul> |  |
|                                        | <ul> <li>Hybrid – A structure is a combination of sweep and pool<br/>instructions.</li> </ul>                                                                                     |  |
| Information displayed in a table form. |                                                                                                    |  |
| Party Name                             | Displays the name of the party linked to the user's account.                                                                                                    |  |
| Account Name                           | Displays the account name of the user.                                                                                                    |  |

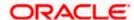

| Field Name         | Description                                                                                                    |
|--------------------|----------------------------------------------------------------------------------------------------|
| Account Type       | Displays the type of account.                                                                                   |
|                    | The options are:                                                                                                |
|                    | <ul> <li>Internal (An account which is internal to the Bank)</li> </ul>                                         |
|                    | <ul> <li>External (An account which is external to the Bank and linked for<br/>liquidity management)</li> </ul> |
| Account<br>Number  | Displays the account number of the user in masked format.                                                       |
| Account<br>Balance | Displays the available balance in the account.                                                                  |
| Priority           | Displays the sweep priority set between the accounts is displayed for child accounts.                           |
|                    | Applicable only for sweep instructions.                                                                         |
| Linked<br>Accounts | Displays the number of child accounts linked to the header/parent account.                                      |
| Instructions       | Displays the link to view the sweep instructions set between each account pair.                                 |
|                    |                                                                                                    |

- In the tree view, which appears by default, or by clicking  $\delta$ , you can do the following:
  - > Click to zoom-in the account structure image.
  - Click to zoom-out the account structure image.
  - Click to fit the account structure image to the screen.
  - Click the Sweep link available between parent and child account in an account structure in tree view. The View Account Structure Details - Instruction Details overlay appears.
- Click to view the account structure in the tabular form.
- Click to access more options, for example:
  - Click View Details to view the structure parameters. The View Account Structure Details Structure Parameters overlay screen appears.
  - Click **Edit Structure** to edit the details of the account structure.
  - ➤ Click **Execute Structure** to execute the account structure.
  - Click Pause Structure to pause the account structure.
  - Click **Download** to download the account structure.
- Click Cancel to cancel the operation and navigate back to the Dashboard.
   OR

Click **Back** to navigate back to the previous screen.

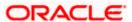

## View Account Structure Details - Sweep Type - Instruction Details

Following overlay screen is displayed to the user on accessing 'Sweep' link available between parent and child account in an account structure in tree view or Instruction-view link available in Account Structure – Tabular view. The sweep instructions set between an account pair along with the parent and child account information is shown on the screen.

#### **Instruction Details**

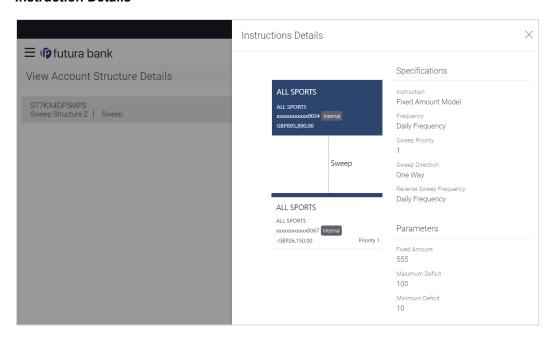

| Field Name                 | Description                                                                                                    |
|----------------------------|----------------------------------------------------------------------------------------------------|
| Specifications             |                                                                                                    |
| Instruction                | Displays the cash concentration method set between the account pair.                                                                                                    |
| Frequency                  | Displays the frequency at which the sweep is executed.                                                                                                    |
| Sweep Priority             | Displays the sweep priority set between the account pair.                                                                                                    |
| Sweep Direction            | <ul> <li>Displays the sweep direction set between the account pair.</li> <li>One Way - Credit balances are only swept out of the account</li> <li>Two Way - Sweep in is also supported when the balance of the child account is overdrawn</li> </ul> |
| Reverse Sweep<br>Frequency | Displays the reverse sweep priority set between the account pair.  Only those Frequencies that are available for BOD execution should be available for selection, so that the LM structure details captured are appropriate.                         |

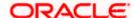

| Field Name                     | Description                                                             |
|--------------------------------|-------------------------------------------------------------------------|
| Parameters                     |                                                                         |
| Applicability of the accounts. | below fields varies based on the instruction type selected between the  |
| Fixed Amount                   | Displays the fixed amount set for executing sweep.                      |
| Maximum                        | Displays the maximum amount set for executing sweep.                    |
| Maximum Deficit                | Displays the maximum deficit amount set for executing sweep.            |
| Minimum                        | Displays the minimum amount set for executing sweep.                    |
| Minimum Deficit                | Displays the minimum deficit amount set for executing sweep.            |
| Threshold<br>Amount            | Displays the threshold amount for which the sweep is executed (if set). |
| Multiple                       | Displays the amount in multiples of which the sweep is executed.        |
|                                |                                                                         |

<sup>1.</sup> Click  $\times$  to close the overlay displayed with Structure Parameters.

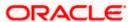

## 4.2.2 View Account Structure Details - Pool Type

The hierarchical relationship between the accounts are displayed on clicking on the specific 'Pool Type Account Structure'. An option is provided to view the structure in tabular view or in tree view format.

## View Account Structure Details - Pool Type - Tree View

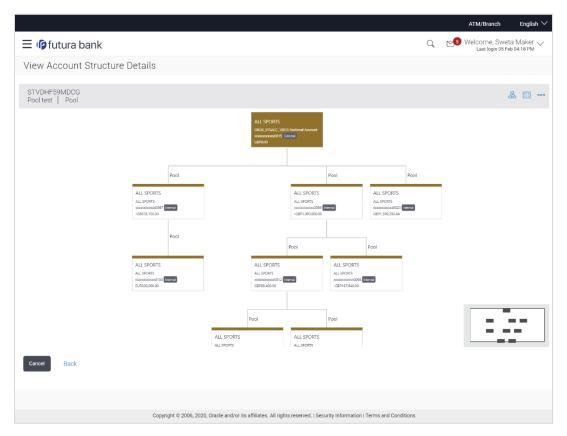

| Field Name                                                                  | Description                                                  |
|-----------------------------------------------------------------------------|--------------------------------------------------------------|
| Account<br>Structure Name                                                   | Displays the name of the account structure.                  |
| Account<br>Structure ID                                                     | Displays the structure ID of the structure.                  |
| Account<br>Structure Type                                                   | Displays the type of the structure.                          |
| Information displayed on header account and each parent-child account card. |                                                              |
| Party Name                                                                  | Displays the name of the party linked to the user's account. |

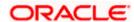

| Field Name                                  | Description                                                                                                    |
|---------------------------------------------|----------------------------------------------------------------------------------------------------|
| Account Name                                | Displays the account name of the user.                                                                                                    |
| Account<br>Number and                       | Displays the account numbers of the user in masked format along with the type of account as,                                                               |
| Туре                                        | Internal (An account which is internal to the Bank)                                                                                                    |
| Account<br>Balance                          | Displays the available balance in the account.                                                                                                    |
| Link Between<br>Parent and Child<br>Account | A linkage between the two accounts (parent and child accounts) will be shown along with the type of instructions (Sweep or Pool) set between two accounts. |
|                                             | Clicking on the link, will display the sweep/pool instructions (Reallocation Method set in case of a Pool type of structure) set between two accounts.     |

# View Account Structure Details - Pool Type - Tabular View

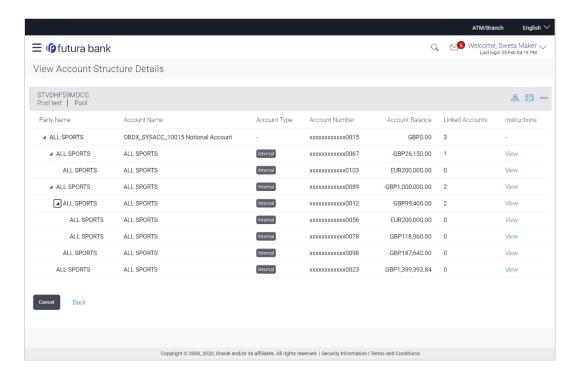

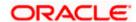

| Field Name                | Description                                                                                                    |
|---------------------------|----------------------------------------------------------------------------------------------------|
| Account<br>Structure Name | Displays the name of the account structure.                                                                                                    |
| Account<br>Structure ID   | Displays the structure ID of the structure.                                                                                                    |
| Account<br>Structure Type | Displays the type of the structure.  The options are:                                                                                                    |
|                           | <ul> <li>Sweep - Funds moved physically between the parent and child account pairs</li> </ul>                                                                                     |
|                           | <ul> <li>Pool - Notional movement of funds, the account balances are<br/>notionally consolidated and 'interest computations' carried out on<br/>such notional balances</li> </ul> |
|                           | <ul> <li>Hybrid – A structure is a combination of sweep and pool<br/>instructions.</li> </ul>                                                                                     |

Information displayed in a table form.

| Party Name         | Displays the name of the party linked to the user's account.                                          |
|--------------------|----------------------------------------------------------------------------------------------------|
| Account Name       | Displays the account name of the user.                                                                |
| Account Type       | Displays the type of account. The options are:  • Internal (An account which is internal to the Bank) |
| Account<br>Number  | Displays the account numbers of the user in masked format.                                            |
| Account<br>Balance | Displays the available balance in the account.                                                        |
| Linked<br>Accounts | Displays the number of child accounts linked to the header/parent account.                            |
| Instructions       | Displays the link to view the reallocation method set between each account pair.                      |

- In the tree view, which appears by default, or by clicking &, you can do the following:
  - > Click to zoom in the account structure image.
  - > Click to zoom out the account structure image.
  - ➤ Click to fit the account structure image to the screen.

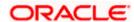

- Click the Sweep link available between parent and child account in an account structure in tree view. The View Account Structure Details - Instruction Details overlay appears.
- Click ito view the account structure in the tabular format.
- Click of to access more options, for example:
  - Click View Details to view the structure parameters. The View Account Structure Details Structure Parameters overlay screen appears.
  - Click Edit Structure to edit the details of the account structure.
  - > Click **Pause Structure** to pause the account structure.
  - > Click **Download** to download the account structure.
- Click Cancel to cancel the operation and navigate back to the Dashboard.
   OR

Click **Back** to navigate back to the previous screen.

## View Account Structure Details - Pool Type - Reallocation Method

Following overlay screen is displayed to the user on accessing 'Pool' link available between parent and child account in an account structure in a tree format or clicking on 'Instructions – View' from tabular form. The reallocation instructions set between an account pair along with the parent and child account information is shown on the screen.

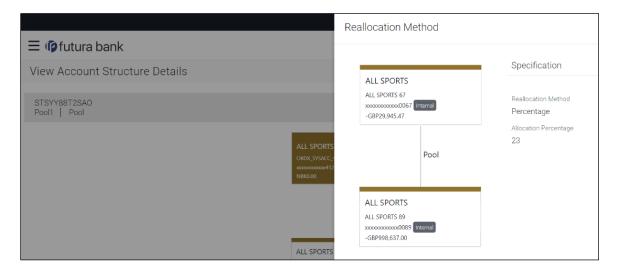

| Field Name               | Description                                                                                                    |
|--------------------------|----------------------------------------------------------------------------------------------------|
| Specifications           |                                                                                                    |
| Reallocation<br>Method   | Displays the reallocation method set at the parent and child account pair.                                                              |
| Allocation<br>Percentage | This field will appear only if Reallocation method selected as "Percentage" or "Percentage Distribution" while creating Pool structure. |

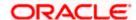

1. Click  $\times$  to close the overlay displayed with **Reallocation Details**.

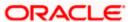

## 4.2.3 View Account Structure Details - Hybrid Type

The hierarchical relationship between the accounts are displayed on clicking on the specific 'Hybrid Type Account Structure'. An option is provided to view the structure in tabular view or in tree view format. The instructions set as sweep and pool between each account pair is depicted in different colors in a tree structure.

## View Account Structure Details - Hybrid Type - Tree View

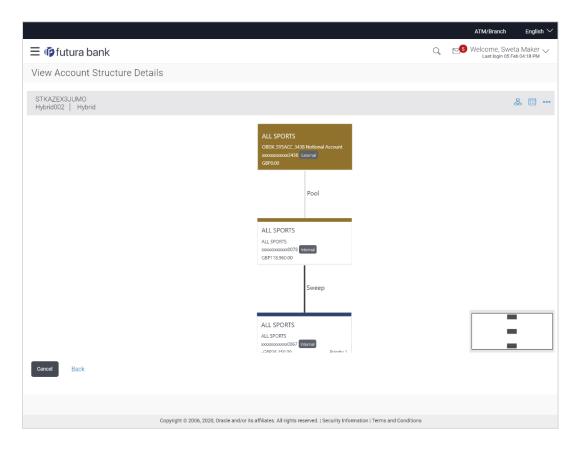

| Field Name                                                                  | Description                                 |
|-----------------------------------------------------------------------------|---------------------------------------------|
| Account<br>Structure Name                                                   | Displays the name of the account structure. |
| Account<br>Structure ID                                                     | Displays the structure ID of the structure. |
| Account<br>Structure Type                                                   | Displays the type of the structure.         |
| Information displayed on header account and each parent-child account card. |                                             |

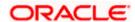

| Field Name                                  | Description                                                                                                    |
|---------------------------------------------|----------------------------------------------------------------------------------------------------|
| Party Name                                  | Displays the name of the party linked to the user's account.                                                                                                    |
| Account Name                                | Displays the account name of the user.                                                                                                    |
| Account<br>Number and                       | Displays the account numbers of the user in masked format along with the type of account. The options are:                                                                                                    |
| Туре                                        | <ul> <li>Internal (An account which is internal to the Bank)</li> </ul>                                                                                                    |
|                                             | <ul> <li>External (An account which is external to the Bank and linked for<br/>liquidity management)</li> </ul>                                                                                                    |
| Account<br>Balance                          | Displays the available balance in the account.                                                                                                    |
| Priority                                    | Sweep priority set between the accounts is displayed for child accounts.                                                                                                    |
|                                             | Applicable only for sweep instructions.                                                                                                    |
| Link Between<br>Parent and Child<br>Account | A linkage between the two accounts (parent and child accounts) will be shown along with the type of instructions (Sweep or Pool) set between two accounts.                                                            |
|                                             | Clicking on the link, will display the sweep/pool instructions (Reallocation Method set in case of a Pool type of structure and Sweep instruction details in case of sweep type of linkage) set between two accounts. |
|                                             | For more information on viewing sweep link details, refer <b>View Account Structure Details – Sweep Type – Instruction Details</b> section.                                                                           |
|                                             | For more information on viewing pool link details, refer <b>View Account Structure Details – Pool Type – Reallocation Details</b> section.                                                                            |

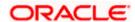

## View Account Structure Details - Hybrid Type - Tabular View

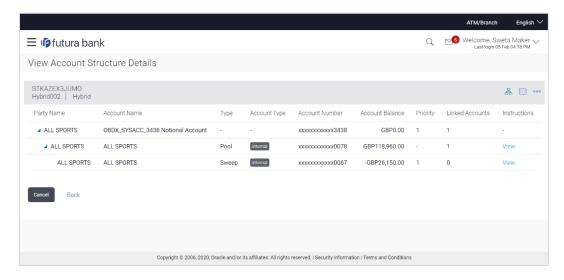

## **Field Description**

| Field Name                | Description                                                                                                    |
|---------------------------|----------------------------------------------------------------------------------------------------|
| Account<br>Structure Name | Displays the name of the account structure.                                                                                                    |
| Account<br>Structure ID   | Displays the structure ID of the structure.                                                                                                    |
| Account<br>Structure Type | Displays the type of the structure.  The options are:                                                                                                    |
|                           | <ul> <li>Sweep - Funds moved physically between the parent and child account pairs</li> </ul>                                                                                     |
|                           | <ul> <li>Pool - Notional movement of funds, the account balances are<br/>notionally consolidated and 'interest computations' carried out on<br/>such notional balances</li> </ul> |
|                           | <ul> <li>Hybrid – A structure is a combination of sweep and pool instructions</li> </ul>                                                                                          |
|                           |                                                                                                    |

Information displayed in a table form

| Party Name   | Displays the name of the party linked to the user's account.                                   |
|--------------|------------------------------------------------------------------------------------------------|
| Account Name | Displays the account name of the user.                                                         |
| Туре         | Displays the type of the instructions (Sweep/Pool) set between two account pairs is displayed. |

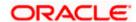

| Description                                                                                                    |  |
|----------------------------------------------------------------------------------------------------|--|
| Displays the type of account. The options are:                                                                  |  |
| <ul> <li>Internal (An account which is internal to the bank)</li> </ul>                                         |  |
| <ul> <li>External (An account which is external to the bank and linked for<br/>liquidity management)</li> </ul> |  |
| Displays the account numbers of the user in masked format                                                       |  |
| Displays the available balance in the account.                                                                  |  |
| Sweep priority set between the accounts is displayed for child accounts.                                        |  |
| Applicable only for sweep instructions.                                                                         |  |
| Displays the number of child accounts linked to the header/parent account.                                      |  |
| Displays the link to view the reallocation method set between each account pair.                                |  |
|                                                                                                    |  |

- In the tree view, which appears by default, or by clicking &, you can do the following:
  - Click to zoom in the account structure image.
  - Click to zoom out the account structure image.
  - ➤ Click to fit the account structure image to the screen.
  - Click the Sweep link available between parent and child account in an account structure in tree view. The View Account Structure Details - Instruction Details overlay appears.
- Click to view the account structure in the tabular format.
- Click to access more options, for example:
  - Click View Details to view the structure parameters. The View Account Structure Details Structure Parameters overlay screen appears.
  - > Click **Edit Structure** to edit the details of the account structure.
  - Click Pause Structure to pause the account structure.
  - Click **Download** to download the account structure.
- Click Cancel to cancel the operation and navigate back to the Dashboard.
   OR

Click **Back** to navigate back to the previous screen.

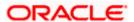

### **View Account Structure Details - Structure Parameters (Overlay)**

Following screen is displayed to the user on accessing 'View Details' option available on 'View Account Structure Details' screen. The parameters set at the account structure level are shown on the screen.

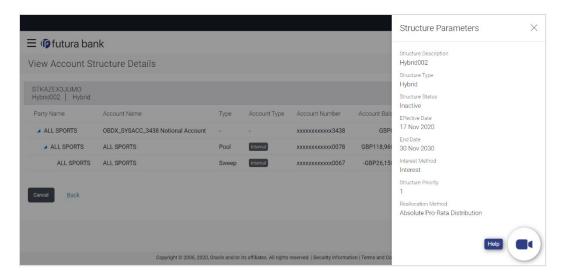

### **Field Description**

| Field Name               | Description                                                                                                    |  |
|--------------------------|----------------------------------------------------------------------------------------------------|--|
| Structure<br>Description | Displays the name of the account structure.                                                                                                    |  |
| Structure Type           | Displays the type of account structure.                                                                                                    |  |
|                          | The options are:                                                                                                    |  |
|                          | <ul> <li>Sweep - Funds moved physically between the parent and child account pairs</li> </ul>                                                                                     |  |
|                          | <ul> <li>Pool - Notional movement of funds, the account balances are<br/>notionally consolidated and 'interest computations' carried out<br/>on such notional balances</li> </ul> |  |
|                          | <ul> <li>Hybrid – A structure is a combination of sweep and pool instructions</li> </ul>                                                                                          |  |
| Structure Status         | Displays the status of account structure.  The options are:                                                                                                    |  |
|                          |                                                                                                    |  |
|                          | <ul> <li>Active</li> </ul>                                                                                                    |  |
|                          | Inactive                                                                                                    |  |
|                          | Paused                                                                                                    |  |
| Effective Date           | Displays the effective date from when the instruction has been setup.                                                                                                    |  |

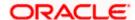

| Field Name             | Description                                                                                                    |
|------------------------|----------------------------------------------------------------------------------------------------|
| End Date               | Displays the end date of the date range within which the instruction has been setup.                              |
| Interest Method        | Displays the method by which the interest is calculated.                                                          |
| Structure<br>Priority  | Displays the priority of the account structure.                                                                   |
| Reallocation<br>Method | Displays the method in which the interest is shared with the participating accounts within the account structure. |

<sup>1.</sup> Click  $\times$  to close the overlay displayed with Structure Parameters.

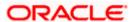

### 4.3 Create Account Structure

The Liquidity Management module enables the corporate customer to build their own account structures between the accounts enabled for liquidity management and are mapped to the user.

While building a structure, corporate user is expected to capture:

- Basic parameters of the structure
- Choose Accounts for mapping and specifying the hierarchies
- Linking of Accounts
- Check basic validations
- Set up instructions between each account pair

The left side of the screen displays the various steps of creating the account structure that gets enabled when the user reaches to that step.

#### How to reach here:

Toggle menu > Liquidity Management > Overview > Quick Links > Create Structure OR

Toggle menu > Liquidity Management > Create Structure OR

Toggle menu > Liquidity Management > Structure List > Click Add

### To create an account structure:

Navigate to the Create Account Structure screen.

OR

In the  ${\bf Account\ Structure\ -\ Summary\ screen,\ click\ {\bf Add}}.$ 

The Create Account Structure - Structure Parameters screen appears.

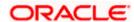

### 4.3.1 Create Account Structure - Structure Parameters

The first step of account structure creation involves defining the basic details of the account structure like structure description, structure type, effective date, end date etc.

### **Create Account Structure - Structure Parameters**

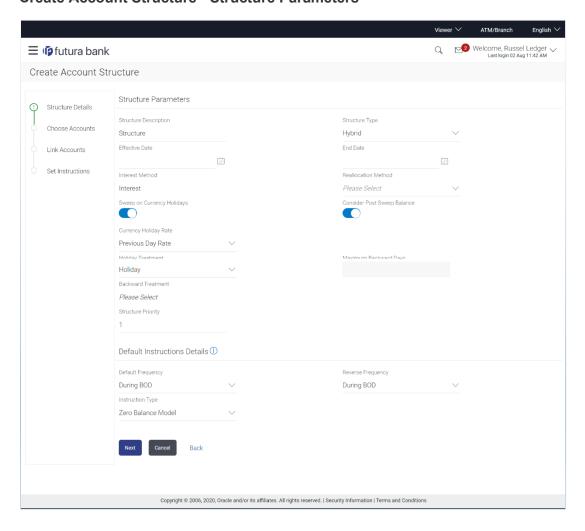

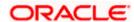

### **Field Description**

| Description                                                                                                    |  |
|----------------------------------------------------------------------------------------------------|--|
| Specify the name of the account structure that is to be created.                                                                                                    |  |
| Select the type of account structure.                                                                                                    |  |
| The options are:                                                                                                    |  |
| <ul> <li>Sweep - Funds moved physically between the parent and child account pairs</li> </ul>                                                                                         |  |
| <ul> <li>Pool - Notional movement of funds, the account balances are<br/>notionally consolidated and 'interest computations' carried out on<br/>such notional balances</li> </ul>     |  |
| <ul> <li>Hybrid - A structure is a combination of sweep and pool instructions</li> </ul>                                                                                              |  |
| Select the date from which the account structure execution should take place.                                                                                                    |  |
| Select the date till which the account structure execution should take place. This field is non mandatory.                                                                            |  |
| Displays the method by which the interest is calculated.                                                                                                    |  |
| The options are:                                                                                                    |  |
| Advantage                                                                                                    |  |
| Interest                                                                                                    |  |
| Optimization                                                                                                    |  |
| This drop down is enabled for selection if you select, <b>Pool</b> from the <b>Structure Type</b> list. Else will be defaulted to 'Interest' for Sweep' and 'Hybrid' structure types. |  |
|                                                                                                    |  |

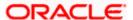

#### **Field Name**

#### **Description**

### Reallocation Method

Select the method in which the interest is shared with the participating accounts within the account structure.

The options are:

- Absolute Pro-Data Distribution Absolute balances of all accounts are considered and the interest is shared proportionally to all accounts.
- Central Distribution The interest arrived at is credited to one central account, which can be any one of the participating accounts or a separate account.
- Even Direct Distribution Interest reward is evenly spread across all accounts with positive balances
- Even Distribution The interest is evenly distributed among the participating accounts.
- Fair Share Distribution If the interest is positive, it is distributed among the positive contributors in the ratio of their contribution and if the interest is negative, it is distributed among the negative contributors in the ratio of their contribution.
- No Reallocation No interest is paid back to the child accounts
- Reallocation with benefit Interest is allocated back to the child account with the additional benefits of accumulation.
- Reallocation without benefits Interest is allocated back to child account but without the additional benefits of accumulation.
- Reverse Fair Share Distribution If the interest is positive, it is distributed among the negative contributors in the ratio of their contribution and if the interest is negative, it is distributed among the positive contributors in the ratio of their contribution.
- Percentage

This field is enabled for selection if you select, Pool from the Structure Type list. Else will be defaulted to 'No Reallocation' for Sweep' and 'Hybrid' structure types.

# Number

Central Account Specify the account in which the interest arrived is credited to one central account, which can be any one of the participating accounts or a separate account.

> This field appears if you select Central Distribution from the Reallocation Method list.

### **Currency &** Branch

Central Account Displays the currency and branch of the central account.

This field appears if you select **Central Distribution** from the Reallocation Method list and select Central Account Number from dropdown.

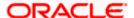

| Field Name                      | Description                                                                                                    |  |
|---------------------------------|----------------------------------------------------------------------------------------------------|--|
| Sweep on<br>Currency<br>Holiday | Move the slider to enable the sweep on currency holiday.                                                                                                    |  |
| Consider Post<br>Sweep Balance  | Move the slider to consider the post sweep balance This field is enabled only if you select <b>Sweep</b> or <b>Hybrid</b> from the Structure Type list.                                           |  |
| Currency<br>Holiday Rate        | <ul> <li>Select the interest rate on Currency Holiday. The options are</li> <li>Previous Day Rate</li> <li>This field is enabled only if you toggle on the Sweep on Currency Holidays.</li> </ul> |  |
| Holiday<br>Treatment            | <ul> <li>Select the holiday treatment. The options are</li> <li>Holiday</li> <li>Next Working Date</li> <li>Previous Working Date</li> </ul>                                                      |  |
| Maximum<br>Backward days        | Specify the maximum backward days.  This field is enabled only if you select <b>Previous Working Date</b> from the Holiday Treatment.                                                             |  |
| Backward<br>Treatment           | Select the backward treatment. The options are  • Move forward  • Holiday  This field is enabled only if you select <b>Previous Working Date</b> from the Holiday Treatment.                      |  |
| Structure<br>Priority           | Specify the priority of the account structure.                                                                                                    |  |

### **Default Instructions Details**

This section appears if you select **Sweep** or **Hybrid** from the Structure Type list.

(Information specified here is defaulted at each parent-child account pair whereas user can override and define a specific frequency for a specific pair of account as a part for instruction set up.)

# Default Select the default frequency at which the account structure should be executed. The list displays all the frequencies maintained in the product processor.

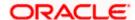

| Field Name           | Description                                                                                                    |  |
|----------------------|----------------------------------------------------------------------------------------------------|--|
| Reverse<br>Frequency | Select the reverse frequency at which the reverse sweep for account structure should be executed. The list displays only the BOD frequencies maintained in the product processor. |  |
| Instruction Type     | Select the instruction type that is to be applied to the structure.                                                                                                    |  |
|                      | The options are:                                                                                                    |  |
|                      | Zero Balance Model                                                                                                    |  |
|                      | Fixed Amount Model                                                                                                    |  |
|                      | Collar Model                                                                                                    |  |
|                      | Target Model - Constant                                                                                                    |  |
|                      | Target Model - Fixed                                                                                                    |  |
|                      | Threshold Model                                                                                                    |  |
|                      | Range Based Model                                                                                                    |  |
|                      | Cover Overdraft Model                                                                                                    |  |

- 2. In the Structure Description field, enter the name of the account structure.
- 3. From the **Structure Type** list, select the type of account structure.
- 4. From the **Effective Date** and **End Date** list, select the appropriate date to set up the instruction. End Date is non mandatory field.
- 5. From the **Interest Method** list, select the appropriate method for interest calculation, in case you have selected **Pool** option from the **Structure Type** list.
- 6. From the **Reallocation Method** list, select the appropriate reallocation method.
  - a. If you have selected Central Distribution option:
     From the Central Account Number list, select the appropriate account.
- 7. In the **Structure Priority** field, enter the priority of the account structure.
- 8. In the Default Instructions Details section, select the Reverse Frequency and Default Frequency for the structure.
- 9. From the **Instruction Type** list, select the appropriate instruction type for **Sweep** or **Hybrid** Structure **Type**.
- Click Next. A popup screen appears displaying the information that default instruction is applied to all the account pairs and user can modify the instructions for any account pair. OR

Click **Cancel** to cancel the operation, and navigate back to 'Dashboard'.

Click Back to navigate back to the previous screen.

11. Click **Yes** to continue. The Create Account Structure - Choose Account screen appears.

Click No, if you do not want to continue with account structure creation.

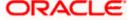

### 4.3.2 Create Account Structure - Choose Accounts

As a part of the second step, corporate user can filter the accounts within which the account structure needs to be built. All the accounts which are enabled for liquidity management and which are mapped to the user for Account Structure Creation are listed for selection.

### **Create Account Structure - Choose Accounts**

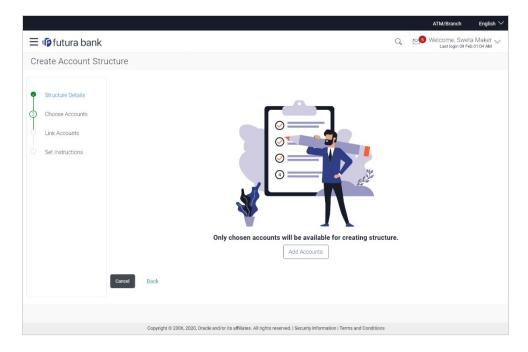

12. Click **Add Accounts**. The **Create Account Structure - Add Accounts** screen with the list of account to be chosen for structure creation appears.

OR

Click **Cancel** to cancel the operation and navigate back to 'Dashboard'.

OR

Click **Back** to navigate back to the previous screen.

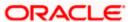

### **Create Account Structure - Add Accounts**

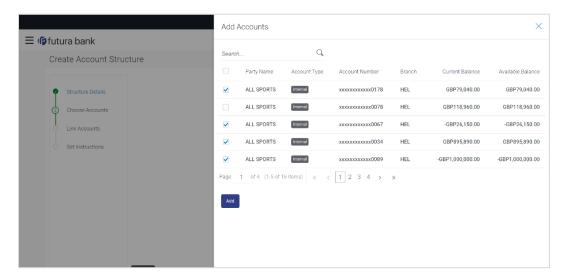

### **Field Description**

| Field Name             | Description                                                                                                    |  |
|------------------------|----------------------------------------------------------------------------------------------------|--|
| Party Name             | Displays the name of the party linked to the user's account.                                                    |  |
| Account Type           | Displays the type of account.                                                                                   |  |
|                        | The options are:                                                                                                |  |
|                        | <ul> <li>Internal (An account which is internal to the Bank)</li> </ul>                                         |  |
|                        | <ul> <li>External (An account which is external to the Bank and linked for<br/>liquidity management)</li> </ul> |  |
| Account<br>Number      | Displays the Internal and External account numbers mapped to the user in masked format.                         |  |
| Branch                 | Displays the branch name of the user's account.                                                                 |  |
| <b>Current Balance</b> | Displays the current balance in the account.                                                                    |  |
| Available<br>Balance   | Displays the available balance in the account.                                                                  |  |

<sup>13.</sup> In the Add Accounts screen, select the accounts that you want to add in the structure.

OR

14. Click Add. The selected account is added.

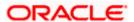

In the **Search By party Name**, **Account Number** field, enter and search the specific account numbers that you want to add for structure creation.

### **Create Account Structure - Added Accounts**

The following screen displays the filtered account list for creating structure. User can choose remove the accounts from the list or can add more accounts using 'Add Accounts' button.

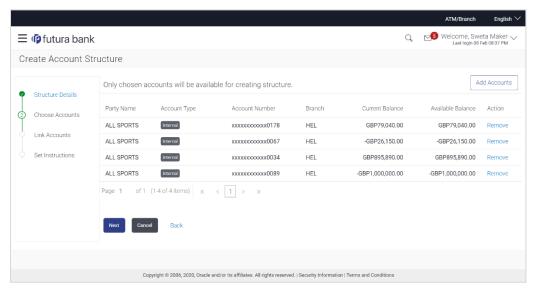

15. Click Next. The Create Account Structure - Add Header Accounts screen appears.

OR

Click Add Accounts to add more accounts.

**OR** 

Click the **Remove** link against the added account, if you want to remove the account from the structure creation.

OR

Click Cancel to cancel the operation, and navigate back to 'Dashboard'.

OR

Click **Back** to navigate back to the previous screen.

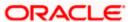

### **Create Account Structure - Add Header Account**

As a part of following step, user can select the header account in which the funds will concentrated. The filtered account list will appear on the screen. In case of a Sweep type of structure, user will be expected to select one of the real accounts from the chosen account list as header account.

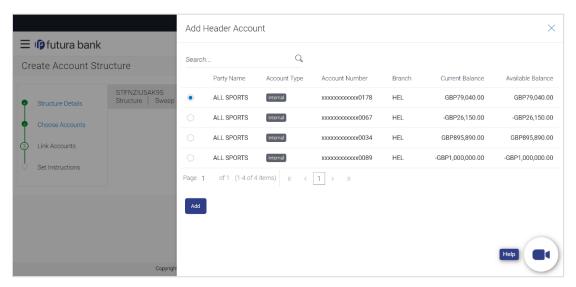

- 16. In the Add Header Accounts screen, select the accounts that you want to add as a header. OR
  - In the **Search By party Name**, **Account Number** field, enter and search the specific account number that you want to add as a header.
- 17. Click **Add**. The selected account is added as a header account. The **Create Account Structure Link Accounts** screen appears.

### **Create Account Structure - Create Header Account**

As a part of following step, user can create the notional header account in which the funds will concentrated. User is expected to select the bank branch and currency in which the notional header account to be added. This step will be displayed if the account structure you are creating is either 'Pool' or 'Hybrid'.

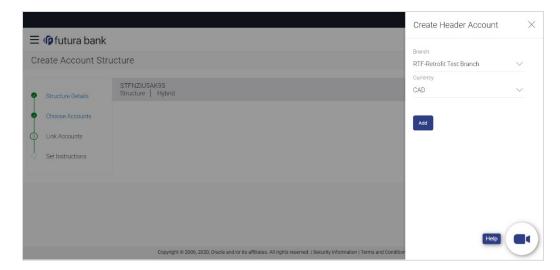

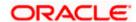

### **Field Description**

| Field Name | Description                                                                                                    |
|------------|----------------------------------------------------------------------------------------------------|
| Branch     | Select the branch in which the notional header account to be opened.  All bank branches in which the notional account opening is permitted are listed for selection.     |
| Currency   | Select the currency in which the notional header account to be opened.  All permissible currencies in which the notional account can be opened are listed for selection. |

- 18. In the Create Header Accounts screen, select the Branch and the Currency to open the notional header account.
- Click Add. The dummy account is added as a header account. (Notional Account will be created once the account structure creation request is saved).
   The Create Account Structure - Link Accounts screen appears.

### 4.3.3 Create Account Structure - Link Accounts

Once the header account is selected, you can further link the child accounts. You can search and select the accounts to be linked to the selected header/parent account. The filtered account list will appear for linking the accounts.

### **Create Account Structure - Link Accounts**

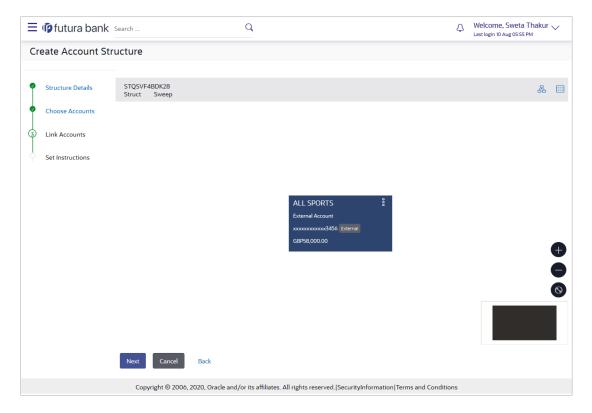

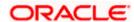

20. Click and then Link on the Account Header card.

The Create Account Structure - Link Accounts popup screen appears.

OR

Click **Remove**. A Remove pop appears confirming the removal of accounts.

OR

Click **OK**, if you want to remove the added header and child accounts.

OR

Click **Cancel** to cancel the removing process.

### Create Account Structure - Link Accounts popup

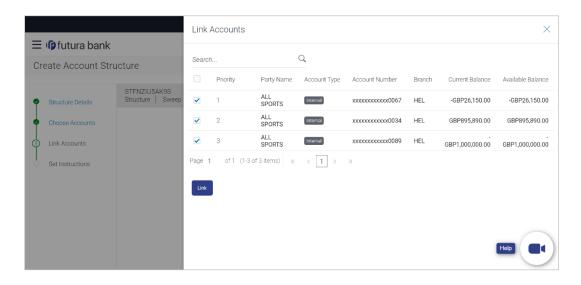

### **Field Description**

| Field Name        | Description                                                                                                    |  |
|-------------------|----------------------------------------------------------------------------------------------------|--|
| Priority          | Select the priority in which the child accounts are to be linked to the parent account.  This field will be shown, only if the sweep instructions are being set up. |  |
|                   |                                                                                                    |  |
| Party Name        | Displays the name of the party linked to the user's account.                                                                                                    |  |
| Account Type      | Displays the type of account.                                                                                                    |  |
|                   | The options are:                                                                                                    |  |
|                   | <ul> <li>Internal (An account which is internal to the Bank)</li> </ul>                                                                                             |  |
|                   | <ul> <li>External (An account which is external to the Bank and linked for<br/>liquidity management)</li> </ul>                                                     |  |
| Account<br>Number | Displays the account numbers of the user in masked format.                                                                                                    |  |
| Branch            | Displays the branch name of the user's account.                                                                                                    |  |

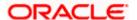

| Field Name           | Description                                    |
|----------------------|------------------------------------------------|
| Current Balance      | Displays the current balance in the account.   |
| Available<br>Balance | Displays the available balance in the account. |

- 21. In the **Priority** field, enter the value against each account to define the priority to be linked
- 22. Select the accounts that you want to link to the header account.

In the **Search By party Name, Account Number** field, enter and search the specific account numbers that you want to link to the header account.

23. Click Link. The selected account is linked.

### **Create Account Structure - Link Accounts**

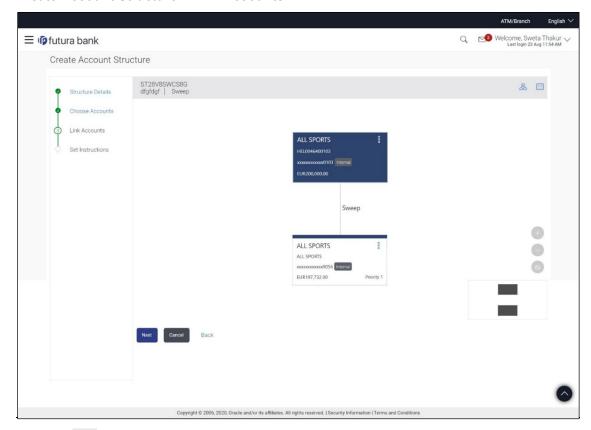

24. Click to view the account structure in tree format.

Click to view the account structure in the tabular format.

Click the Panning Window to move the structure within the screen.

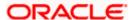

25. Click Next. The Create Account Structure – Set Instructions screen appears with a popup message to set the instructions between the account pair OR

Click **Cancel** to cancel the operation, and navigate back to 'Dashboard'.

OR

Click **Back** to navigate back to the previous screen.

### 4.3.4 <u>Create Account Structure – Set Instructions</u>

Once the child accounts are linked, you can further set the instruction between an account pair along with the parent and child account information.

### **Create Account Structure - Set Instructions**

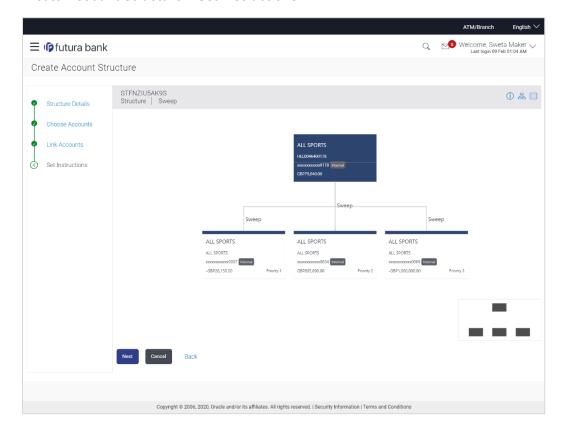

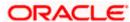

### **Instruction Details**

The sweep instructions set between an account pair along with the parent and child account information is displayed on the screen.

- 26. If you have selected **Sweep** option from the **Structure Type** list:
  - a. Click the link available between parent and child account in the sweep account structure. The **Create Account Structure Instruction Details** screen appears.

### **Create Account Structure – Instruction Details**

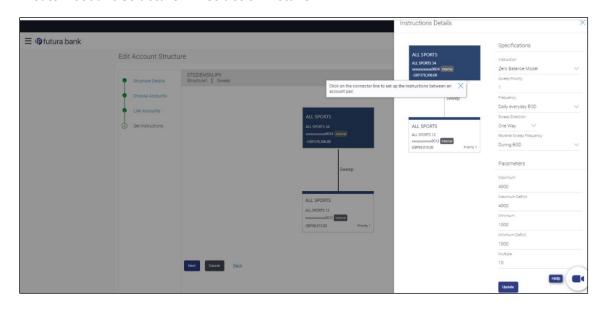

| Field Name                 | Description                                                                                                    |  |
|----------------------------|----------------------------------------------------------------------------------------------------|--|
| Specifications             |                                                                                                    |  |
| Instruction                | Select the cash concentration method set between the account pair.  Value defined as a part of 1st step will be shown in an editable form.     |  |
| Sweep Priority             | Select the sweep priority of a child account so that the sweeps are rearranged to meet the business need.                                      |  |
| Frequency                  | Select the frequency at which the sweep is to be executed.  Value defined as a part of 1 <sup>st</sup> step will be shown in an editable form. |  |
| Sweep Direction            | Select the sweep direction between the account pair.  The options are:  One Way  Two Way                                                       |  |
| Reverse Sweep<br>Frequency | Select the reverse sweep priority between the account pair. Value defined as a part of 1 <sup>st</sup> step will be shown in an editable form. |  |

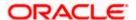

| Field Name | Description |
|------------|-------------|
|            |             |

### **Parameters**

Applicability of the below fields varies based on the instruction type selected between the accounts.

**Collar Amount** Specify the collar amount set for executing sweep is displayed.

This field appears for if you have selected Collar Model from Instruction

Type list.

Value set at the product processor is displayed in an editable form.

**Maximum** Specify the maximum amount for executing sweep.

Value set at the product processor is displayed in an editable form.

Maximum Deficit Specify the maximum deficit amount for executing sweep.

Value set at the product processor is displayed in an editable form.

**Minimum** Specify the minimum amount for executing sweep.

Value set at the product processor is displayed in an editable form.

Minimum Deficit Specify the minimum deficit amount for executing sweep.

Value set at the product processor is displayed in an editable form.

Threshold Amount Specify the threshold amount for which the sweep is to be executed.

Value set at the product processor is displayed in an editable form.

**Multiple** Specify the amount in multiples of which the sweep is to be executed.

Value set at the product processor is displayed in an editable form.

### 27. In the Instruction Details overlay screen, do the following:

- a. From the **Instruction** list, select the appropriate option.
- b. From the **Frequency** list, select the appropriate frequency.
- c. From the **Sweep Direction** list, select the appropriate option.
- d. From the **Reverse Sweep Frequency** list, select the appropriate option.
- e. In the **Collar Amount** field, enter the value for collar amount, if you have selected **Collar Model** from **Instruction Type** list.
- f. In the **Maximum** field, enter the value.
- g. In the Maximum Deficit field, enter the value for deficit.
- h. In the **Minimum** field, enter the value, if required.
- i. In the **Minimum Deficit** field, enter the value for deficit.
- j. Click **Update** to update the instruction details.

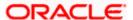

k. Click  $\times$  to close the overlay displayed.

### **Reallocation Method**

The reallocation method between an account pair along with the parent and child account information is displayed on the screen.

- 28. If you have selected Pool option from the Structure Type list:
  - a. Click the link available between parent and child account in the pool account structure. The **Create Account Structure Reallocation Method** screen appears.
  - b. From the **Reallocation Method** list, select the appropriate option.
  - c. Click Update.

### **Reallocation Method**

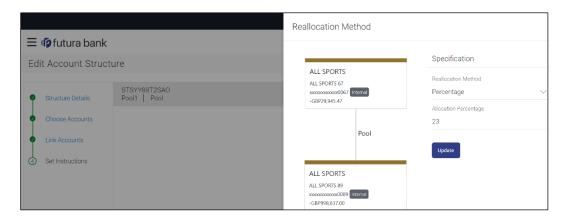

| Field Name               | Description                                                                     |
|--------------------------|---------------------------------------------------------------------------------|
| Specifications           |                                                                                 |
| Reallocation<br>Method   | Select the Reallocation method set at the parent and child account pair.        |
| Allocation<br>Percentage | Specify the Allocation percentage.                                              |
|                          | This field appears only if the Reallocation Method is selected as "Percentage". |

**Note**: In case of Hybrid type of account structure, user has to set both Instruction Details and reallocation Method.

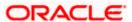

### 29. Click Next.

The Create Account Structure - Review screen appears with instruction details. Verify the details and click Confirm.

OR

Click the **View Account Structure** link to view the created structure details. The Structure Details overlay appears.

OR

Click Cancel to navigate to Dashboard Screen.

ΛR

Click **Back** to navigate back to the previous screen.

30. The success message appears along with the transaction reference number, status and structure details.

Click Go To Dashboard to go to Dashboard screen.

**OR** 

Click **Overview** to go to the liquidity management dashboard.

OR

Click **List Structure** to view the complete list of account structures.

OR

Click **Download Structure Details** to download the created structure.

### 4.4 Edit Account Structures

Oracle Banking Digital Experience enables the corporate user to edit the account structure details. A user can add or remove the linked accounts and also can change the instructions set between an account pair. The account structure details are displayed in an editable mode. In case any new accounts are added in the structure, the user is expected to provide the linkage and provide the instructions between child and parent account.

### How to reach here:

Toggle menu > Liquidity Management > Overview > Structure List > View Account Structure Details > Edit Structure

OR

Toggle menu > Liquidity Management > Structure List > View Account Structure Details > Edit Structure

### To edit an account structure:

- 1. In the **Account Structure** page, click the **Account Structure** card, of which you want to edit the details. The **View Account Structure Details** screen appears.
- 2. Click and then **Edit Structure** to edit the details of the account structure. The **Structure**Parameters screen appears in the editable form.

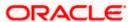

### **Edit Account Structure - Structure Parameters**

Account structure parameters, linkage between the accounts, instructions will be shown editable form. User can choose to edit the structure level information, can add new accounts and linkage or remove the existing account linkage. Also, user can edit the instructions set up for each account pair.

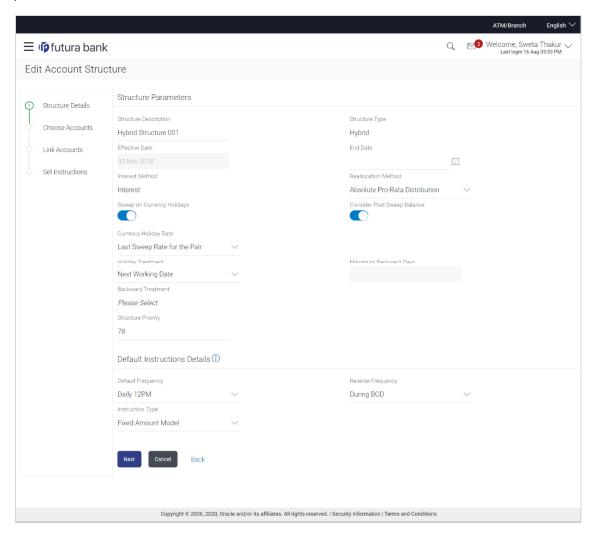

### **Field Description**

| Field Name               | Description                                                                  |
|--------------------------|------------------------------------------------------------------------------|
| Structure<br>Description | Specify the name of the account structure will be shown in an editable mode. |

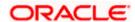

| Field Name      | Description                                                                                                    |
|-----------------|----------------------------------------------------------------------------------------------------|
| Structure Type  | Displays the type of account structure, no modification will be allowed.                                                                                                    |
|                 | The options are:                                                                                                    |
|                 | <ul> <li>Sweep - Funds moved physically between the parent and child<br/>account pairs.</li> </ul>                                                                                |
|                 | <ul> <li>Pool - Notional movement of funds, the account balances are<br/>notionally consolidated and 'interest computations' carried out on<br/>such notional balances</li> </ul> |
|                 | <ul> <li>Hybrid - A structure is a combination of sweep and pool<br/>instructions.</li> </ul>                                                                                     |
| Effective Date  | Select the date from which the account structure execution should take place.                                                                                                    |
|                 | If the date is of future, then the information will be shown in an editable format.                                                                                               |
| End Date        | Select the date till which the account structure execution should take place.                                                                                                    |
|                 | If the date is of future, then the information will be shown in an editable format.                                                                                               |
|                 | This field is non mandatory.                                                                                                    |
| Interest Method | Displays the method by which the interest is calculated.                                                                                                    |
|                 | The options are:                                                                                                    |
|                 | Advantage                                                                                                    |
|                 | Interest                                                                                                    |
|                 | Optimization                                                                                                    |
|                 | This field is displayed if structure type is <b>Pool</b> . Else will be defaulted to 'Interest' for Sweep' and 'Hybrid' structure types.                                          |

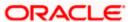

#### **Field Name**

#### **Description**

### Reallocation Method

Select the method in which the interest is shared with the participating accounts within the account structure.

The options are:

- Absolute Pro-Data Distribution Absolute balances of all accounts are considered and the interest is shared proportionally to all accounts.
- Central Distribution The interest arrived at is credited to one central account, which can be any one of the participating accounts or a separate account.
- Even Direct Distribution Interest reward is evenly spread across all accounts with positive balances
- Even Distribution The interest is evenly distributed among the participating accounts.
- Fair Share Distribution If the interest is positive, it is distributed among the positive contributors in the ratio of their contribution and if the interest is negative, it is distributed among the negative contributors in the ratio of their contribution.
- No Reallocation No interest is paid back to the child accounts
- Reallocation with benefit Interest is allocated back to the child account with the additional benefits of accumulation.
- Reallocation without benefits Interest is allocated back to child account but without the additional benefits of accumulation.
- Reverse Fair Share Distribution If the interest is positive, it is distributed among the negative contributors in the ratio of their contribution and if the interest is negative, it is distributed among the positive contributors in the ratio of their contribution.
- Percentage
- Percentage Distribution

The information will be shown in an editable form.

# Number

Central Account Specify the account in which the interest arrived is credited to one central account, which can be any one of the participating accounts or a separate account.

> This field appears if you select Central Distribution from the Reallocation Method list.

The information will be displayed in an editable form.

### **Currency &** Branch

Central Account Displays the currency and branch of the central account.

This field appears if you select Central Distribution from the Reallocation Method list and select Central Account Number from dropdown.

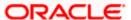

| Field Name                      | Description                                                                                                    |
|---------------------------------|----------------------------------------------------------------------------------------------------|
| Sweep on<br>Currency<br>Holiday | Move the slider to enable the sweep on currency holiday.                                                                                                    |
| Consider Post<br>Sweep Balance  | Move the slider to consider the post sweep balance This field is enabled only if you select <b>Sweep</b> or <b>Hybrid</b> from the Structure Type list.                      |
| Currency<br>Holiday Rate        | Select the interest rate on Currency Holiday. The options are  • Previous Day Rate  This field is enabled only if you toggle on the Sweep on Currency Holidays.              |
| Holiday<br>Treatment            | <ul> <li>Select the holiday treatment. The options are</li> <li>Holiday</li> <li>Next Working Date</li> <li>Previous Working Date</li> </ul>                                 |
| Maximum<br>Backward days        | Specify the maximum backward days.  This field is enabled only if you select <b>Previous Working Date</b> from the Holiday Treatment.                                        |
| Backward<br>Treatment           | Select the backward treatment. The options are  • Move forward  • Holiday  This field is enabled only if you select <b>Previous Working Date</b> from the Holiday Treatment. |
| Structure<br>Priority           | Specify the priority of the account structure.  The information will be displayed in an editable form.                                                                       |

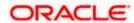

### Field Name Description

### **Default Instructions Details**

This section appears when the structure type is selected as Sweep or Hybrid.

(Information specified here is defaulted at each parent-child account pair whereas user can override and define a specific frequency for a specific pair of account as a part for instruction set up.)

### Default Frequency

Select the default frequency at which the account structure should be executed.

The list displays all the frequencies maintained in the product processor.

### Reverse Frequency

Select the reverse frequency at which the reverse sweep for account structure should be executed. The list displays all the BOD frequencies maintained in the product processor.

**Instruction Type** Select the instruction type that is to be applied to the structure.

The options are:

- Zero Balance Model
- Fixed Amount Model
- Collar Model
- Target Model Constant
- Target Model Fixed
- Threshold Model
- Range Based Model
- Cover Overdraft Model

This field appears if you select **Sweep** or **Hybrid** from the **Structure Type** list.

- 3. In the **Structure Description** field, edit the name of the account structure, if required.
- 4. From the **Effective Date** and **End Date** list, select the appropriate date to set up the instruction, if required. End Date is non mandatory.
- 5. From the Reallocation Method list, select the appropriate reallocation method, if required.
- 6. In the Structure Priority field, edit the priority of the account structure, if required.
- 7. In the **Default Instructions Details** section, select the Reverse Frequency and Default Frequency for the structure, if required.
- 8. From the **Instruction Type** list, select the appropriate instruction type for **Sweep** or **Hybrid Structure Type**, if required.
- Click Next. The Edit Account Structure Choose Accounts screen appears OR

Click **Cancel** to cancel the operation and navigate back to 'Dashboard'.

Click **Back** to navigate back to the previous screen.

Note: The field Structure Type and Interest Method cannot be edited.

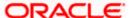

### **Edit Account Structure - Choose Accounts**

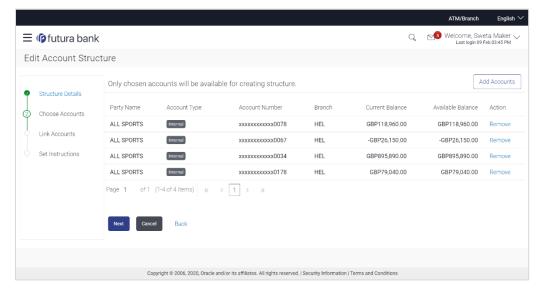

 Click Add Accounts. The Edit Account Structure - Add Accounts screen with the list of account to be chosen for adding in the structure appears.
 OR

Click the Remove link to remove the added account.

#### **Edit Account Structure - Add Accounts**

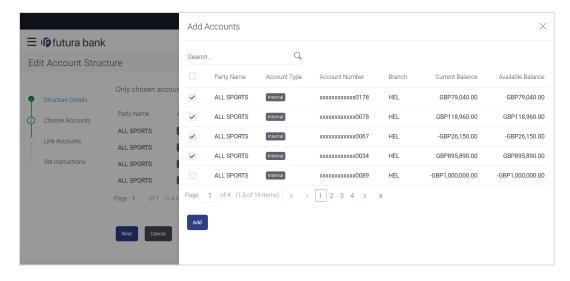

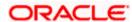

### **Field Description**

| Field Name        | Description                                                                                                    |
|-------------------|----------------------------------------------------------------------------------------------------|
| Party Name        | Displays the name of the party linked to the user's account.                                                    |
| Account Type      | Displays the type of account.                                                                                   |
|                   | The options are:                                                                                                |
|                   | <ul> <li>Internal (An account which is internal to the Bank)</li> </ul>                                         |
|                   | <ul> <li>External (An account which is external to the Bank and linked for liquidity<br/>management)</li> </ul> |
| Account Number    | Displays the account numbers of the user in masked format.                                                      |
| Branch            | Displays the branch name of the user's account.                                                                 |
| Current Balance   | Displays the current balance in the account.                                                                    |
| Available Balance | Displays the available balance in the account.                                                                  |

11. In the **Add Accounts** screen, select the accounts that you want to add in the structure. OR

In the **Search By Party Name**, **Account Number** field, enter and search the specific account numbers that you want to add for structure creation.

- 12. Click Add. The selected account is added.
- 13. Click **Next**. The **Edit Account Structure Link Accounts** screen appears.
  - Click Cancel to cancel the operation and navigate back to Dashboard.

OR

Click **Back** to navigate back to the previous screen.

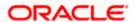

### **Edit Account Structure - Link Accounts**

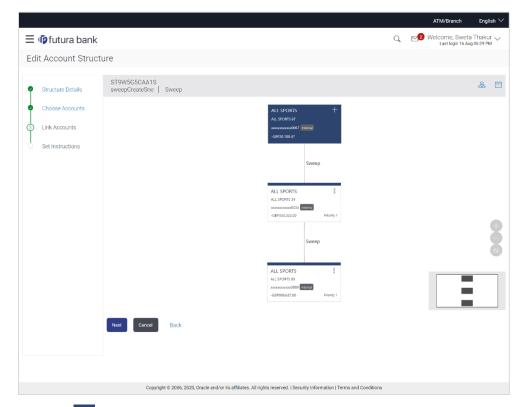

14. Click in parent account of the structure.
OR

Click and select **Link** in child accounts to add the new accounts to the structure. The **Edit Account Structure – Link Accounts popup** screen appears.

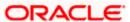

### **Edit Account Structure - Link Account popup**

You can search and add the accounts from the account structure list.

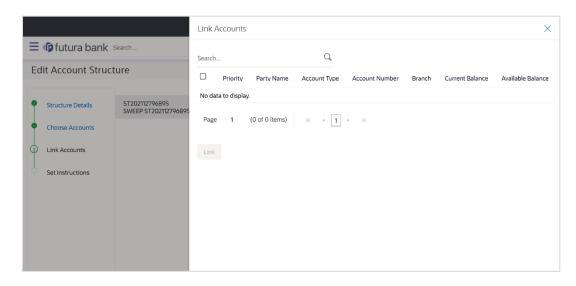

### **Field Description**

| Field Name        | Description                                                                                                    |
|-------------------|----------------------------------------------------------------------------------------------------|
| Priority          | Displays the priority of the user account.                                                                      |
| Party Name        | Displays the name of the party linked to the user's account.                                                    |
| Account Type      | Displays the type of account. The options are:                                                                  |
|                   | <ul> <li>Internal (An account which is internal to the Bank)</li> </ul>                                         |
|                   | <ul> <li>External (An account which is external to the Bank and linked for liquidity<br/>management)</li> </ul> |
| Account Number    | Displays the account numbers of the user in masked format.                                                      |
| Branch            | Displays the branch name of the user's account.                                                                 |
| Current Balance   | Displays the current balance in the account.                                                                    |
| Available Balance | Displays the available balance in the account.                                                                  |

- 15. Select the accounts that you want to link to the header account.
  - In the **Search By Party Name**, **Account Number** field, enter and search the specific account numbers that you want to link to the header account.
- 16. Click Link. The selected account is linked.

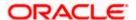

### **Edit Account Structure - Remove Account popup**

You can remove the child account from the structure.

17. Click and select **Remove** in child accounts to remove the accounts to the structure. The **Edit Account Structure – Remove Accounts popup** screen appears.

### Edit Account Structure - Remove Accounts popup

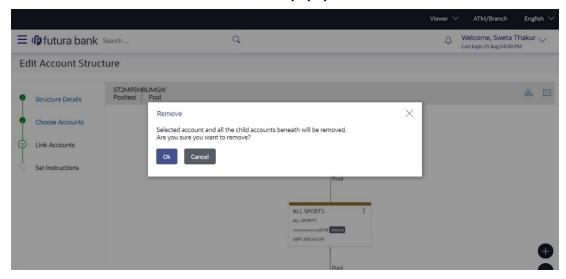

18. Click **Remove** to remove the account.

OR

Click Cancel to cancel the removal.

### **Edit Account Structure - Replace Accounts**

You can search and select the accounts to be replaced from the account structure list. The select account gets replaced without deleting the entire structure.

19. Click and select **Replace** in child accounts to replace the accounts to the structure. The **Edit Account Structure – Replace Accounts popup** screen appears.

### **Edit Account Structure – Replace Accounts popup**

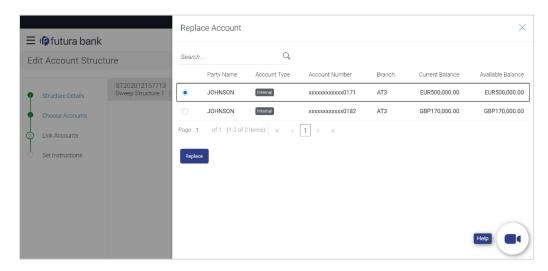

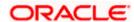

### **Field Description**

| Field Name        | Description                                                                                                    |
|-------------------|----------------------------------------------------------------------------------------------------|
| Party Name        | Displays the name of the party linked to the user's account.                                                    |
| Account Type      | Displays the type of account. The options are:  • Internal (An account which is internal to the Bank)           |
|                   | <ul> <li>External (An account which is external to the Bank and linked for liquidity<br/>management)</li> </ul> |
| Account Number    | Displays the account numbers of the user in masked format.                                                      |
| Branch            | Displays the branch name of the user's account.                                                                 |
| Current Balance   | Displays the current balance in the account.                                                                    |
| Available Balance | Displays the available balance in the account.                                                                  |

- 20. Select the record from the list to replace and click **Replace**, the selected account gets replaced.
- 21. Click to view the account structure in tree format.

Click to view the account structure in the tabular format.

OR

Click the Panning Window to move the structure with in the screen.

OR

Click Cancel to cancel the operation, and navigate back to Dashboard.

OΡ

Click **Back** to navigate back to the previous screen.

22. Click Next.

The Edit Account Structure - Set Instructions screen appears.

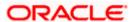

### **Edit Account Structure - Set Instructions**

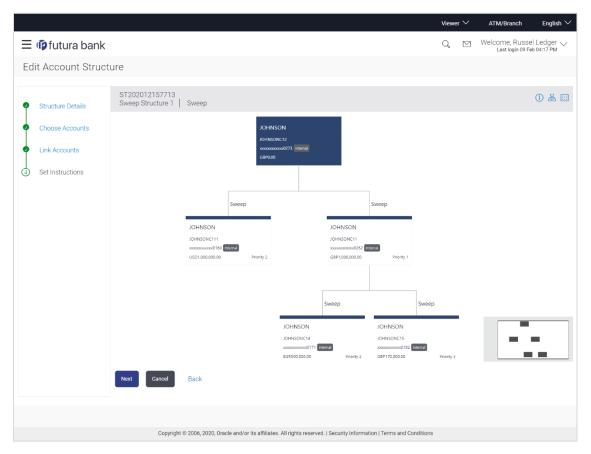

### 23. For the Sweep type of Account Structure:

a. Click the link available between parent and child account in the sweep account structure. The **Edit Account Structure – Instruction Details** screen appears.

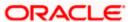

### **Edit Account Structure - Instruction Details**

The sweep instructions set between an account pair along with the parent and child account information is displayed on the screen.

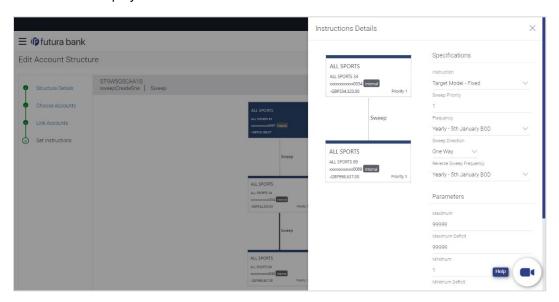

### **Field Description**

| Field Name      | Description                                                                                                    |
|-----------------|----------------------------------------------------------------------------------------------------|
| Specifications  |                                                                                                    |
| Instruction     | Select the cash concentration method set between the account pair is displayed in editable form.                                                                  |
|                 | In case any information is set as part of the 1 <sup>st</sup> screen, it can be modified at the account pair level.                                               |
| Sweep Priority  | Select the priority in which the child accounts are to be linked to the parent account.                                                                           |
| Frequency       | Select the frequency at which the sweep is executed is displayed in editable form.                                                                                |
|                 | In case any information is set as part of the 1 <sup>st</sup> screen, it can be modified at the account pair level.                                               |
| Sweep Direction | Select the sweep direction set between the account pair is displayed for existing account pairs. For new account pairs, user will be expected to set the details. |
|                 | The options are:                                                                                                    |
|                 | One Way - Credit balances are only swept out of the account.                                                                                                    |
|                 | Two Way – Sweep in is also supported when the balance of the                                                                                                    |

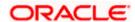

child account is overdrawn.

| Field Name                     | Description                                                                                                    |
|--------------------------------|----------------------------------------------------------------------------------------------------|
| Reverse Sweep<br>Frequency     | Select the reverse sweep priority set between the account pairs is displayed in editable form.                                                                                                    |
|                                | In case any information is set as part of the 1 <sup>st</sup> screen, it can be modified at the account pair level.                                                                                                    |
| Parameters                     |                                                                                                    |
| Applicability of the accounts. | e below fields varies based on the instruction type selected between the                                                                                                    |
| Collar Amount                  | Specify the collar amount set for executing sweep is displayed in an editable form.                                                                                                    |
|                                | In case any information is set as part of the 1 <sup>st</sup> screen, it can be modified at the account pair level. This field appears for if you have selected <b>Collar Model</b> from <b>Instruction Type</b> list. |
| Maximum                        | Specify the maximum amount set for executing sweep is displayed in an editable form.                                                                                                    |
| Maximum Deficit                | Specify the maximum deficit amount set for executing sweep is displayed in an editable form.                                                                                                    |
| Minimum                        | Specify the minimum amount set for executing sweep is displayed in an editable form.                                                                                                    |
| Minimum Deficit                | Specify the minimum deficit amount set for executing sweep is displayed in an editable form.                                                                                                    |
| Threshold<br>Amount            | Specify the threshold amount for which the sweep is executed in an editable form.                                                                                                    |
| Multiple                       | Specify the amount in multiples of which the sweep is executed is displayed in an editable form.                                                                                                    |

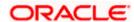

### 24. In the Instruction Details overlay screen, do the following:

- a. From the **Instruction** list, select the appropriate option.
- b. From the **Frequency** list, select the appropriate frequency.
- c. From the **Sweep Direction** list, select the appropriate option.
- d. From the **Reverse Sweep Frequency** list, select the appropriate option.
- e. In the **Collar Amount** field, enter the value for collar amount, if you have selected **Collar Model** from **Instruction Type** list.
- f. In the **Maximum** field, edit the value, if required.
- g. In the Maximum Deficit field, edit the value for deficit, if required.
- h. In the Minimum field, edit the value, if required.
- i. In the **Minimum Deficit** field, edit the value for deficit, if required.
- j. In the **Threshold Amount** field, edit the value for amount, if required.
- k. In the Multiple Amount field, edit the value for amount, if required.
- I. Click **Update** to update the instruction details.
- m. Click  $\times$  to close the overlay displayed.

### 25. For the Pool type of Account Structure:

- a. Click the link available between parent and child account in the pool account structure. The **Edit Account Structure Reallocation Method** screen appears.
- b. From the **Reallocation Method** list, select the appropriate option.
- c. Click Update.

### **Edit Account Structure - Reallocation Method**

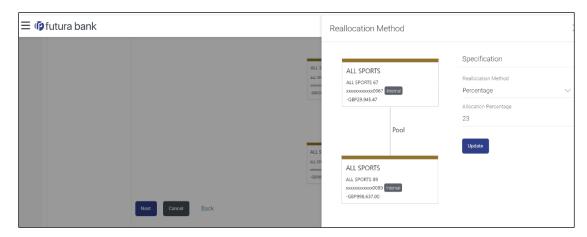

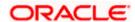

#### **Field Description**

| Field Name               | Description                                                                                              |
|--------------------------|----------------------------------------------------------------------------------------------------|
| Specifications           |                                                                                                    |
| Reallocation<br>Method   | Reallocation method set at the parent and child account pair is displayed in an editable form.           |
|                          | In case any information is set as part of the 1st screen, it can be modified at the account pair level.  |
| Allocation<br>Percentage | Specify the allocation percentage.                                                                       |
|                          | This field appears only if the Reallocation method is selected as Percentage or Percentage Distribution. |

**Note**: In case of **Hybrid** type of account structure, user has to set both Instruction Details and reallocation Method.

26. Click to view the information to set up the instruction.

OR

Click to view the account structure in tree format.

OR

Click to view the account structure in the tabular format.

OR

Click the Panning Window to move the structure with in the screen.

27. Click Next.

The Edit Account Structure - Review screen appears. Verify the details and click Confirm. OR

Click the **View Account Structure** link to view the structure details. The **Structure Details** overlay appears.

OR

Click Cancel to navigate to Dashboard Screen.

OR

Click **Back** to navigate back to the previous screen.

28. The success message appears along with the transaction reference number, status and structure details.

Click Go To Dashboard to go to Dashboard screen.

OR

Click **Overview** to go to the liquidity management dashboard.

OR

Click **List Structure** to view the complete list of account structures.

OR

Click **Download Structure Details** to download the created structure.

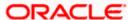

## 4.5 Execute Account Structure

These options allow the corporate user to execute account structure and applicable only for Sweep structures.

#### To execute account structure:

- In the Account Structure page, click the Account Structure card, of which you want to execute. The View Account Structure Details screen appears.
- 2. Click and then Execute Structure.

The Execute Structure - Review screen appears. Verify the details and click Confirm.

Click the **View Account Structure** link to view the structure details. The **Structure Details** overlay appears.

OR

Click Cancel to navigate to Dashboard Screen.

OR

Click **Back** to navigate back to the previous screen.

3. The success message appears along with the transaction reference number, status and structure details.

Click Go To Dashboard to go to Dashboard screen.

OR

Click **Overview** to go to the liquidity management dashboard.

OR

Click **List Structure** to view the complete list of account structures.

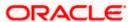

## 4.6 Pause Account Structure

These options allow the corporate user to pause the execution of the account structure for the specified period.

#### How to reach here:

Toggle menu > Liquidity Management > Overview > Quick Links > Structure List > Click on Specific Card

OR

Toggle menu > Liquidity Management > Structure List > Click on Specific Card

#### To pause the account structure:

1. In the **Account Structure - Summary** screen, click on the **Account Structure** card which you want to pause.

The View Account Structure Details screen appears.

Click and then Pause Structure.
 The Pause Structure popup screen appears.

#### Pause Structure popup

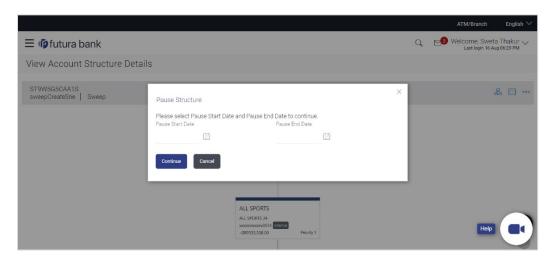

#### **Field Description**

Field Name Description

Pause Start Date Select the date from when the structure has to be paused.

**Pause End Date** Select the date from when the structure has to be resumed.

3. Click **Continue** to navigate to the review screen.

The Pause Structure - Review appears.

OR

Click Cancel to cancel the operation.

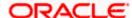

4. Verify the details and click Confirm.

OR

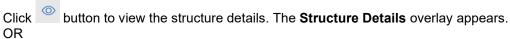

Click Cancel to navigate to Dashboard Screen.

OR

Click Back to navigate back to the previous screen

- 5. The **Verification** screen appears if the transaction is configured for Two Factor Authentication.
- 6. The success message appears along with the transaction reference number, status and structure details.

Click Go To Dashboard to go to Dashboard screen.

OR

Click **Overview** to go to the liquidity management dashboard.

OR

Click List Structure to view the complete list of account structures.

**Home** 

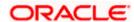

# 5. Log Monitors

Through this feature, the corporate user can search and view the Logs (Sweep/Pool/Hybrid) of specific account structure that are to be executed on the same day or at the future date or already executed sweeps or the sweep instructions that went into an exception while execution.

All the Logs (Sweep/Pool/Hybrid) are listed on the screen as records with details such as the date and time on which the logs is due for execution/ executed/ went for exception, structure type, instruction, source account and destination account of logs. The user can download the log details whenever required.

#### Pre-requisites:

- Transaction access and account access is provided to corporate user
- Account structures with sweep instructions are maintained

### Features supported in application

Following transactions are allowed under Log Monitors

- View and download Upcoming/ executed / exception Sweeps logs for Sweep Structures.
- View Upcoming/ executed / exception / All Pool logs for Pool Structures
- View Upcoming/ executed / exception Hybrid logs for Hybrid Structures

#### How to reach here:

Toggle menu > Liquidity Management > Log Monitors

#### To search and view the instruction details:

- 1. Navigate to Log Monitors screen.
- 2. From the **Structure** list, select the account structure type Sweep, Pool or Hybrid.
- 3. From the **Status** list, select the status.
- 4. From the **From Date** and **To Date** list, select the dates to view the details of specific account structure.
- 5. Click **Submit**. The search result displaying the details of specific account structure based on the search parameters appear.

OR

Click Clear to clear the search criteria.

OR

Click Cancel to cancel the transaction.

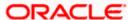

## **Log Monitors**

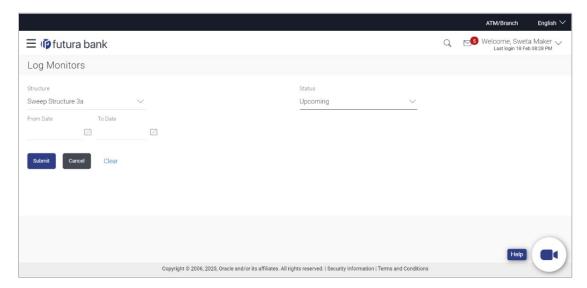

| Field Name | Description                                                                                                    |
|------------|----------------------------------------------------------------------------------------------------|
| Structure  | Select the account structure to search and view the logs of the selected/underlying structure. The drop-down will list only those account structures of which the user has an access to. The Account Structures are accessible only if the user has an access of all the accounts participating in the structure. |
|            | User can select following type of Structure – Sweep, Pool or Hybrid                                                                                                    |
| Status     | Select the status of the instruction for which logs are required.  The options are:  Upcoming  Executed  Exception  All (This option appears only in case of Pool structure)                                                                                                    |
| From Date  | Specify the start date and time from which you want to view the details.                                                                                                    |
| To Date    | Specify the end date and time till which you want to view the details.                                                                                                    |

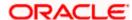

## 5.1 **Sweep Monitor**

#### How to reach here:

Toggle menu > Liquidity Management > Overview > Sweep Monitor > View All OR

Toggle menu > Liquidity Management > Log Monitors

### To search and view the instruction details of Sweep Structure:

- 1. Navigate to Log Monitors screen.
- 2. From the Structure list, select the Sweep account structure.
- 3. From the Status list, select the status of the Sweep -
  - Upcoming
  - Executed
  - Exception
- 4. From the From Date and To Date list, select the dates to view the details of Sweep structure.
- 5. Click **Submit**. The search result displaying the details of Sweep structure based on the search parameters appear.

OR

Click Clear to clear the search criteria.

OR

Click **Cancel** to cancel the transaction.

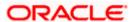

#### **Sweep Monitors**

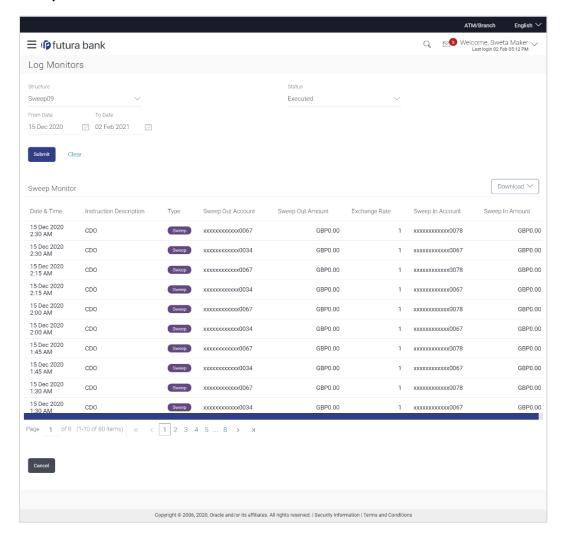

| Field Name | Description                                                                                                    |
|------------|----------------------------------------------------------------------------------------------------|
| Structure  | Select the account structure to search and view the sweeps. The drop-down will list only those account structures of which the user has an access to. The Account Structures are accessible only if the user has an access of all the accounts participating in the structure. |
| Status     | Select the status of the sweep.                                                                                                    |
|            | The options are:                                                                                                    |
|            | Upcoming                                                                                                    |
|            | Executed                                                                                                    |
|            | • Exception                                                                                                    |

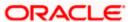

| Field Name                 | Description                                                                                                    |
|----------------------------|----------------------------------------------------------------------------------------------------|
| From Date                  | Specify the start date and time from which you want to view the sweeps.                                                                                                    |
| To Date                    | Specify the end date and time till which you want to view the sweeps                                                                                                    |
| Sweep Monitor              |                                                                                                    |
| Date & Time                | Displays the date and time of execution of sweeps.                                                                                                    |
| Instruction<br>Description | Displays the instruction types. The options are:      Zero Balance Model     Fixed Amount Model     Collar Model     Target Model - Constant     Target Model - Fixed     Threshold Model     Range Based Model     Cover Overdraft Model |
| Туре                       | Displays the type of Log monitor                                                                                                    |
| Sweep Out<br>Account       | Displays the account from which an amount is swept out.  The field appears if <b>Executed</b> option is selected from the <b>Status</b> field.                                                                                            |
| Sweep Out<br>Amount        | Displays the amount which is swept out from an account.  The field appears if <b>Executed</b> option is selected from the <b>Status</b> field.                                                                                            |
| Exchange Rate              | Displays the rate at which the amount is swept out from an account in case if the sweep in and sweep out accounts are different currencies. The field appears if <b>Executed</b> option is selected from the <b>Status</b> field.         |
| Sweep In<br>Account        | Displays the account in which an amount is swept in.  The field appears if <b>Executed</b> option is selected from the <b>Status</b> field.                                                                                               |
| Sweep In<br>Amount         | Displays the amount which is swept in to an account.  The field appears if <b>Executed</b> option is selected from the <b>Status</b> field.                                                                                               |

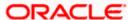

# 5.2 Pool Monitor

#### How to reach here:

Toggle menu > Liquidity Management > Log Monitors

#### To search and view the instruction details of Pool Structure:

- 1. Navigate to Log Monitors screen.
- 2. From the Structure list, select the Pool account structure.
- 3. From the **Status** list, select the status of the Pool
  - Upcoming
  - Executed
  - Exception
  - All
- 4. From the From Date and To Date list, select the dates to view the details of Pool structure.
- 5. Click **Submit**. The search result displaying the details of Pool structure based on the search parameters appear.

OR

Click Cancel to cancel the transaction.

#### **Pool Monitor**

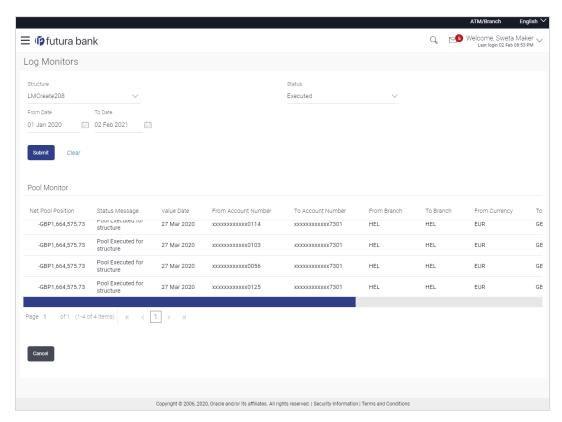

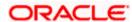

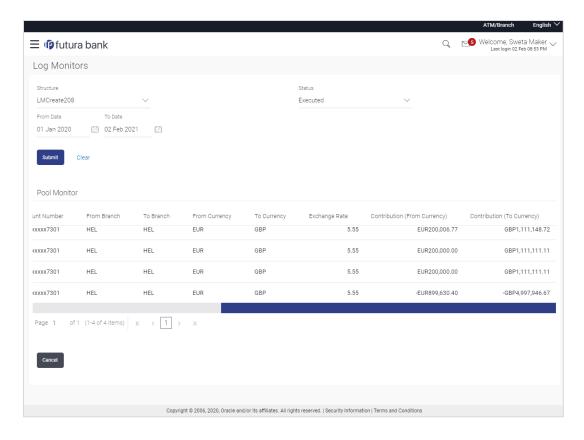

| Field Name | Description                                                                                                    |
|------------|----------------------------------------------------------------------------------------------------|
| Structure  | Select the account structure to search and view the Pool logs. The drop-down will list only those account structures of which the user has an access to. The Account Structures are accessible only if the user has an access of all the accounts participating in the structure. |
| Status     | Select the status of the Pool structure.                                                                                                    |
|            | The options are:                                                                                                    |
|            | Upcoming                                                                                                    |
|            | Executed                                                                                                    |
|            | Exception                                                                                                    |
|            | • All                                                                                                    |
| From Date  | Specify the start date and time from which you want to view the Pool logs.                                                                                                    |
| To Date    | Specify the end date and time till which you want to view the Pool logs                                                                                                    |

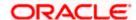

| Field Name                      | Description                                                       |
|---------------------------------|-------------------------------------------------------------------|
| Pool Monitor                    |                                                                   |
| Net Pool<br>Position            | Displays the net amount in the pool position.                     |
| Status Message                  | Displays the status of the pool structure.                        |
| Value Date                      | Displays the value date when the Pool log is executed.            |
| From Account<br>Number          | Displays the Account number from which the amount is sent.        |
| To Account<br>Number            | Displays the Account number to which the amount is received.      |
| From Branch                     | Displays the Branch name from which the amount is sent.           |
| To Branch                       | Displays the Branch name to which the amount is received.         |
| From Currency                   | Displays the Currency in which the amount is sent.                |
| To Currency                     | Displays the Currency in which the amount is received.            |
| Exchange Rate                   | Displays the exchange rate between "From currency & To currency " |
| Contribution<br>(From Currency) | Displays the contribution in the "From Account "Currency          |
| Contribution (To<br>Currency)   | Displays the contribution in the "To Account "Currency            |

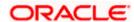

## 5.3 **Hybrid Monitor**

#### How to reach here:

Toggle menu > Liquidity Management > Log Monitors

### To search and view the instruction details of Hybrid Structure:

- 1. Navigate to Log Monitors screen.
- 2. From the **Structure** list, select the Hybrid account structure.
- 3. From the Status list, select the status of the Hybrid -
  - Upcoming
  - Executed
  - Exception
- 4. From the From Date and To Date list, select the dates to view the details of Hybrid structure.
- 5. Click **Submit**. The search result displaying the details of Hybrid structure based on the search parameters appear.

OR

Click Cancel to cancel the transaction.

#### **Hybrid Monitors**

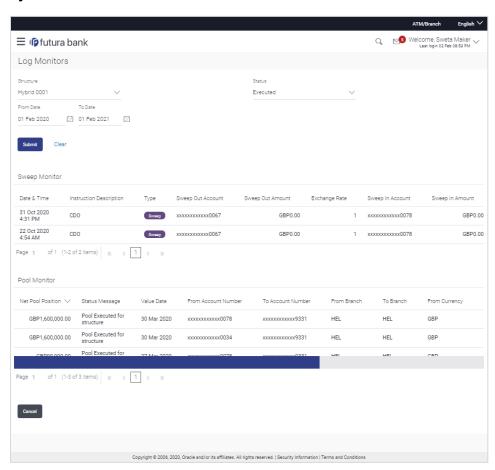

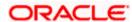

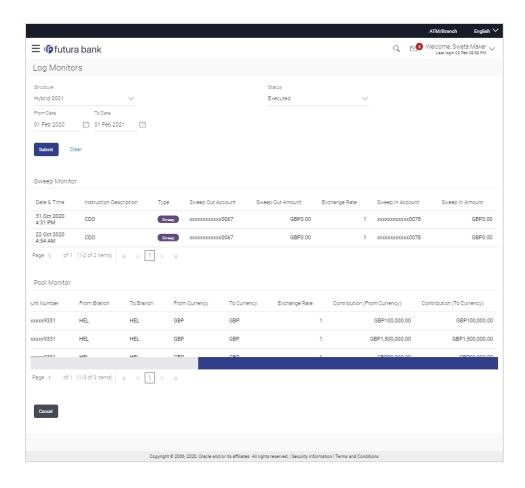

| Field Name | Description                                                                                                    |
|------------|----------------------------------------------------------------------------------------------------|
| Structure  | Select the account structure to search and view the logs of the selected/underlying structure. The drop-down will list only those account structures of which the user has an access to. The Account Structures are accessible only if the user has an access of all the accounts participating in the structure. |
| Status     | Select the status of the structure for which logs are required.  The options are:  Upcoming Executed Exception                                                                                                    |
| From Date  | Specify the start date and time from which you want to view the logs.                                                                                                    |
| To Date    | Specify the end date and time till which you want to view the logs.                                                                                                    |

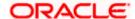

| Field Name                 | Description                                                                                                    |
|----------------------------|----------------------------------------------------------------------------------------------------|
| Sweep Monitor              |                                                                                                    |
| Date & Time                | Displays the date and time of execution of sweeps.                                                                                                    |
| Instruction<br>Description | Displays the instruction types. The options are:  • Zero Balance Model  • Fixed Amount Model  • Collar Model  • Target Model - Constant  • Target Model - Fixed  • Threshold Model  • Range Based Model  • Cover Overdraft Model  |
| Туре                       | Displays the type of Log monitor                                                                                                    |
| Sweep Out<br>Account       | Displays the account from which an amount is swept out.  The field appears if <b>Executed</b> option is selected from the <b>Status</b> field.                                                                                    |
| Sweep Out<br>Amount        | Displays the amount which is swept out from an account.  The field appears if <b>Executed</b> option is selected from the <b>Status</b> field.                                                                                    |
| Exchange Rate              | Displays the rate at which the amount is swept out from an account in case if the sweep in and sweep out accounts are different currencies. The field appears if <b>Executed</b> option is selected from the <b>Status</b> field. |
| Sweep In                   | Displays the account in which an amount is swept in.                                                                                                    |
| Account                    | The field appears if <b>Executed</b> option is selected from the <b>Status</b> field.                                                                                                    |
| Sweep In<br>Amount         | Displays the amount which is swept in to an account.  The field appears if <b>Executed</b> option is selected from the <b>Status</b> field.                                                                                       |
| Pool Monitor               |                                                                                                    |
| Net Pool<br>Position       | Displays the net amount in the pool position.                                                                                                    |
| Status Message             | Displays the status of the pool structure.                                                                                                    |
| Value Date                 | Displays the value date when the Pool log is executed.                                                                                                    |

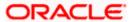

| Field Name                      | Description                                                       |
|---------------------------------|-------------------------------------------------------------------|
| From Account<br>Number          | Displays the Account number from which the amount is sent.        |
| To Account<br>Number            | Displays the Account number to which the amount is received.      |
| From Branch                     | Displays the Branch name from which the amount is sent.           |
| To Branch                       | Displays the Branch name to which the amount is received.         |
| From Currency                   | Displays the Currency in which the amount is sent.                |
| To Currency                     | Displays the Currency in which the amount is received.            |
| Exchange Rate                   | Displays the exchange rate between "From Currency & To Currency " |
| Contribution<br>(From Currency) | Displays the contribution in the "From Currency"                  |
| Contribution<br>(To Currency)   | Displays the contribution in the "To Currency"                    |

**Home** 

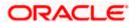

## **FAQ**

# 1. Will the 'Assets and Liabilities with Net Position' widget display the complete information of my holdings?

'Assets and Liabilities with Net Position' widget will show position based on only your internal and external current and savings accounts which are enabled for liquidity management and are mapped to the user.

# 2. Will I be able to see the details of my accounts that are enabled for liquidity management?

Yes, you can see the accounts enabled for liquidity management and which are mapped to you on Digital Banking platform as a part of position by region widget and position by currency widget. This drill down provided on specific region and amounts will display the account break up.

# 3. Top five sweeps in local currency and in cross currency will display the data of which period?

Out of box, the top 5 sweeps will be shown of last 30 days. Whereas the number of days are configurable.

#### 4. The account information displayed are the accounts which are mapped to me?

All the accounts which are enabled for liquidity management in product processor and which are mapped to you on Digital Banking Platform using Party and User Resource access maintenance will be shown.

# 5. In case at one level the number of accounts are more, then how will be the information will be shown in tree format?

If the number of accounts at specific level are more than the specified limits, then the total count of accounts will be shown which are not displayed at that level. Clicking on the link, user will be directed to a table format, in which all the accounts will be listed.

#### 6. What is the meaning of different colors given for the account boxes in tree format?

Different types of structures (Sweep, Pool and Hybrid) and statuses (Active, Inactive and Paused) are depicted in different colors for easy identification in the account structures shown in the tree form.

# 7. While building a structure, if I realize that I have missed to filter few accounts, can I go back and add more accounts?

Yes, you can go to the Add Account step and add or remove the accounts filtered for building a structure.

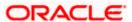

### 8. In case of adhoc execution, will my scheduled execution also be initiated?

Adhoc execution will be a onetime execution and will be initiated once the request is fully authorized. Also, your scheduled execution will be initiated on the date and time set by you at the structure level.

# 9. Can I search the sweep logs of all account structures irrespective of the status of the structure?

Yes, you can search the sweep logs for the structures which are in active, inactive and paused state

### 10. In which formats can I download the log?

You can download the sweep log in PDF or in CSV formats.

# 11. In case the sweeps are already executed, can I also find the amount exchanged between the accounts?

Yes, you can find the sweep in and sweep out amount along with the currency exchange rate for the executed sweeps.

#### 12. Can I edit & pause structures which are in inactive state?

Yes, you can edit & pause inactive structures too.

**Home** 

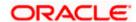